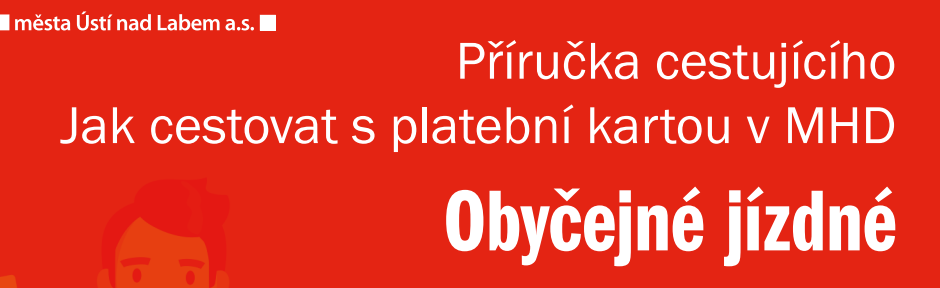

**DOPRAVNÍ PODNIK** 

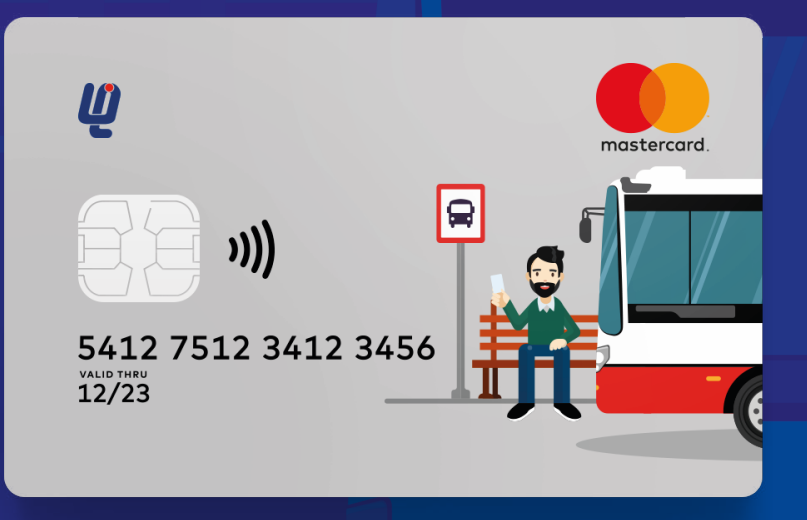

Partnerem pro cestování MHD jsou

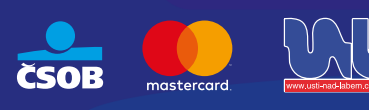

#### Obsah

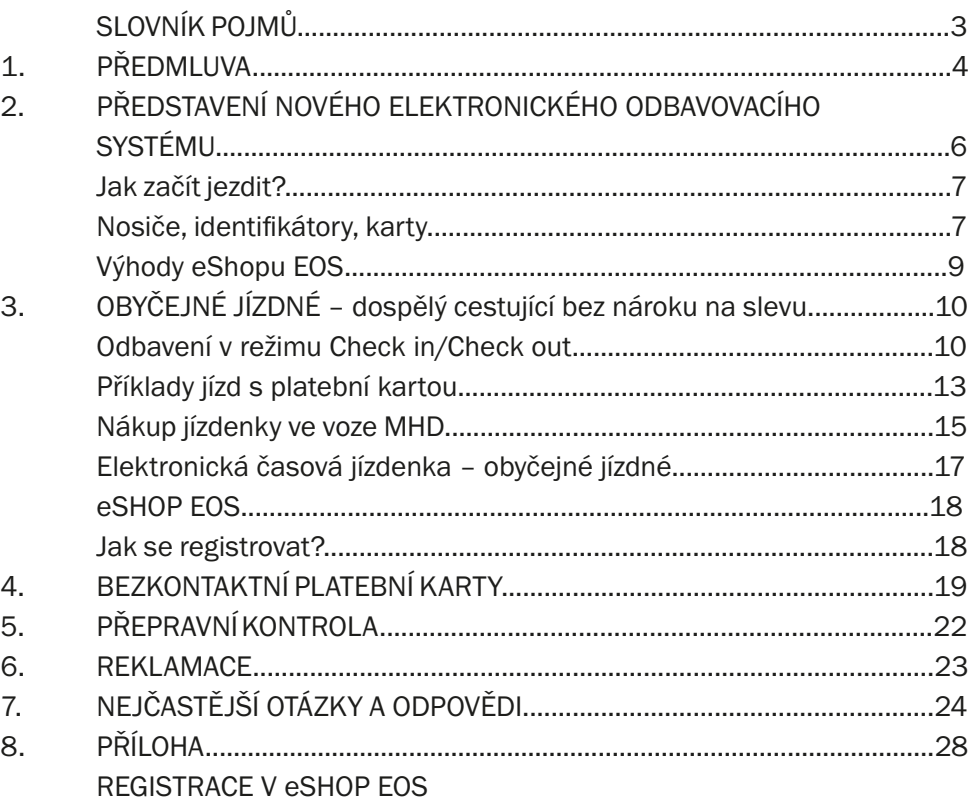

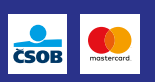

# SLOVNÍK POJMŮ

#### EOS

• Elektronický odbavovací systém.

#### Bezkontaktní platební karta (BPK)

• Bezkontaktní platební karta Mastercard a VISA (včetně MAESTRO karty) vydaná bankou a po registraci v eShop EOS nebo v dopravní aplikaci na přepážce Zákaznického centra DPmÚL akceptovaná jako identifikátor kupónu při odbavení ve vozidlech MHD.

#### Identifikátor

• Všechny platební prostředky ve formě bezkontaktní platební karty, které slouží k odbavení v režimu Check in/Check out, k odbavení na kupón a k vyhledání kupónu při přepravní kontrole.

#### Kupón

• Elektronická časová jízdenka s volitelným počátkem její platnosti a délkou platnosti 7, 30, 90, 180 a 365 dní. Podmínky nákupu a ceny elektronických jízdenek jsou uvedeny v Tarifu DÚK.

#### Doprava Ústeckého kraje (DÚK)

• Integrovaný dopravní systém v rámci Ústeckého kraje.

#### Token

• Zašifrované číslo identifikátoru, které není citlivou informací. Jeho vyzrazení nemůže způsobit finanční či jinou újmu.

#### Terminál

• Umožňuje odbavení identifikátoru v režimu Check in/Check out, samoobslužný bezhotovostní nákup jízdenky a bezhotovostní nákup jízdenky v rámci doplňkového prodeje u řidiče vozidla.

#### Validátor

• Umožňuje odbavení identifikátoru v režimu Check in/Check out a ověřit platnost kupónu.

#### Check in

• Check in znamená přiložení (přihlášení) identifikátoru cestujícím k čtečce terminálu/validátoru při každém nástupu do vozidla MHD.

#### Check out

• Check out znamená přiložení (odhlášení) identifikátoru cestujícím k čtečce terminálu/validátoru při každém výstupu z vozidla MHD.

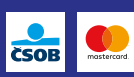

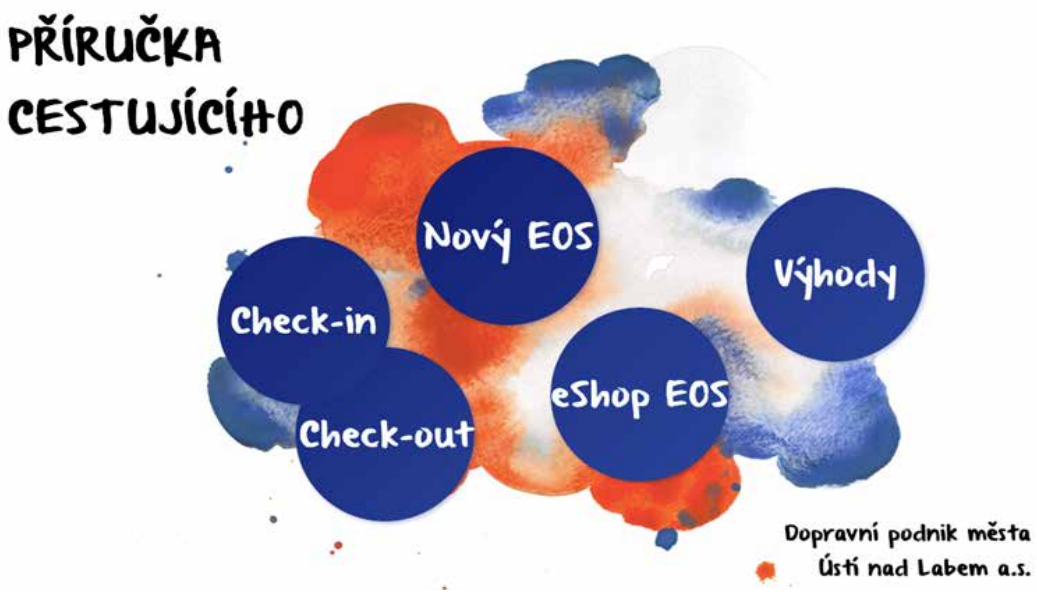

# 1. PŘEDMLUVA

Vážení cestující,

v této příručce Vás chceme seznámit s novým elektronickým odbavovacím systémem (EOS), jeho výhodami a základními podmínkami používání systému ve vozidlech MHD. Od 18. června 2019 je v provozu odbavení v režimu Check in/Check out pro obyčejné jízdné pomocí bezkontaktních platebních karet.

Od 15. prosince 2019 Dopravní podnik města Ústí nad Labem a.s. umožňuje cestujícím přiřazovat kupóny k bezkontaktní platební kartě v kategorii "obyčejné jízdné" pomocí nového odbavovacího systému a zprovoznil nový eShop EOS, který umožňuje nákup těchto jízdenek z pohodlí domova.

V roce 2020 zavádí technologické novinky i do ostatních kategorií jízdného, konkrétně pro cestující ve skupině "zlevněné jízdné" a "zvýhodněné jízdné". Poslední skupinou, která bude kompletně převedena na elektronické jízdné, jsou cestující s nárokem na bezplatnou přepravu např. senioři nad 70 let.

Věříme, že novinky v přepravě cestujících zvýší komfort v oblasti nákupu kupónů

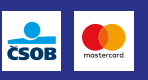

i jednotlivého jízdného. Po kompletním spuštění všech etap EOS je možné hradit veškeré jízdné na linkách DPmÚL bezkontaktními platebními kartami.

Vážení cestující, věnujte prosím zvýšenou pozornost informacím z této příručky. V případě, že i po přečtení následujících informací budete mít k novému způsobu odbavení dotazy, kontaktujte nás buď telefonicky na infolince 800 100 613 v pracovních dnech od 6 do 18 hodin, elektronicky na e-mailové adrese **info@dpmul.cz** nebo osobně na kontaktních místech.

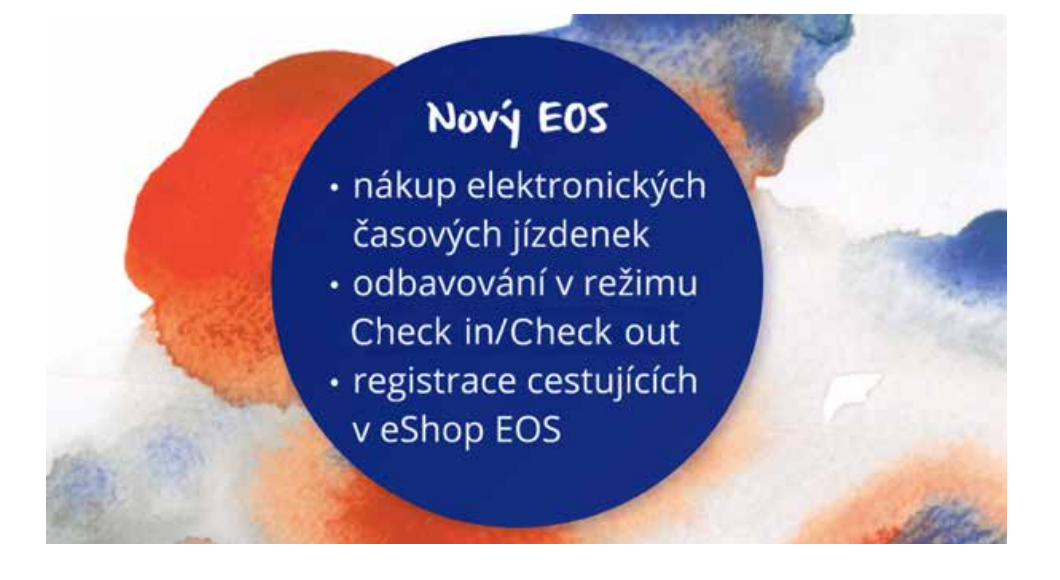

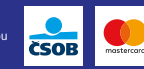

# 2. PŘEDSTAVENÍ NOVÉHO ELEKTRONICKÉHO ODBAVOVACÍHO SYSTÉMU

Nový elektronický odbavovací systém umožňuje cestujícím odbavovat se dvěma typy nosičů jízdních dokladů:

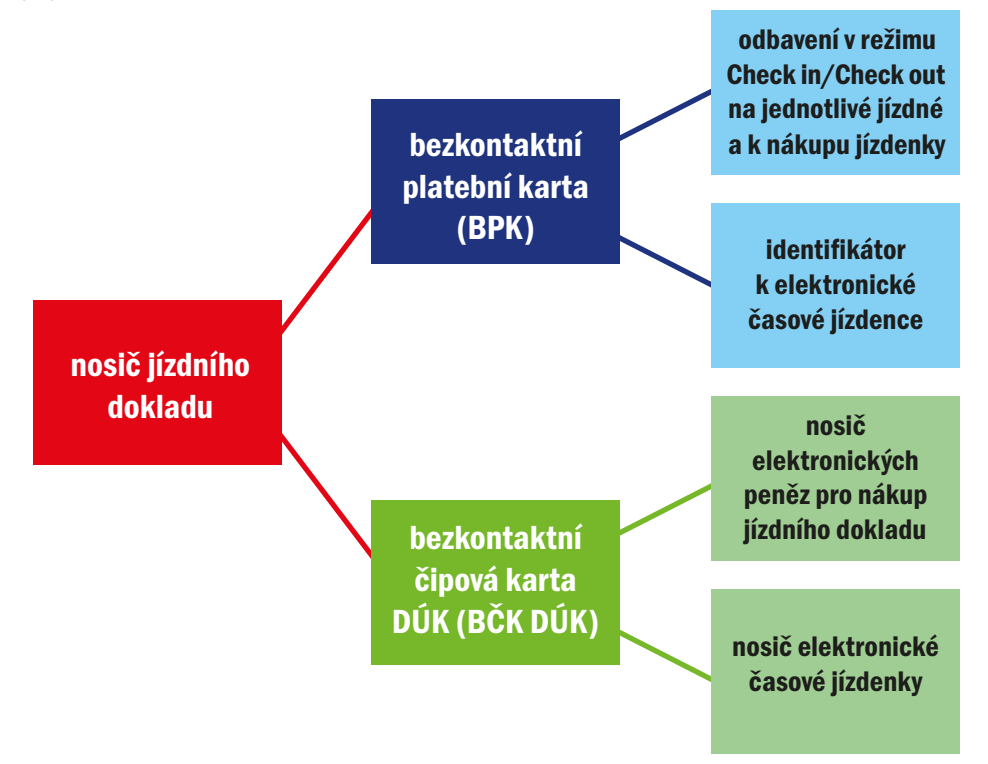

Bezkontaktní čipovou kartou DÚK se může cestující odbavit pouze na terminálu, který je umístěný v prostoru u prvních dveří vozidel MHD. Má-li cestující na bezkontaktní čipové kartě DÚK nahraný platný časový kupón, je povinen čipovou kartu přikládat ke čtečce terminálu pouze u linek s nástupem předními dveřmi, anebo kdykoliv na výzvu přepravního kontrolora ke čtečce kontrolního zařízení. Elektronickou peněženkou na BČK DÚK má cestující možnost si zakoupit v samoobslužném bezhotovostním prodeji na terminálu jízdenky pro jednotlivou jízdu nebo vybrané druhy jednodenních jízdenek DÚK. Rovněž tak lze elektronickou peněženkou zaplatit relační jízdenku zakoupenou v doplňkovém prodeji u řidiče vozidla.

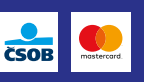

### Jak začít jezdit?

Využívám pouze linky DPmÚL

- používám svojí bezkontaktní platební kartu
- pořídím si předplacenou platební kartu od ČSOB
- pořídím si předplacený sticker od ČSOB

# Využívám i linky jiných dopravců DÚK

- pořídím si anonymní čipovou kartu DÚK
- pořídím si personifikovanou čipovou kartu DÚK

### Nosiče, identifikátory, karty

Cestující si díky novému odbavovacímu systému může zvolit nejvhodnější nosič nebo identifikátor jízdního dokladu dle svého uvážení a také podle využívání linek ostatních dopravců DÚK. Jako identifikátor/nosič lze zvolit:

- Bezkontaktní platební kartu pro odbavení v režimu Check in/Check out na jednotlivé jízdné i jako identifikátor kupónu. Je možné ji využívat pro nákup v eShop EOS. Registrovat lze:
	- vlastní bezkontaktní platební kartu Mastercard nebo VISA (včetně MAESTRO karty) vydanou bankou k běžnému účtu (plastová karta nebo emulovaná karta; emulovanou platební kartu nelze registrovat v eShop EOS),
	- předplacenou platební kartu ČSOB zakoupenou u DPmÚL nebo
	- předplacený platební sticker ČSOB zakoupený u DPmÚL.
- Bezkontaktní čipovou kartu DÚK nosič kupónu a elektronických peněz bez možnosti využití eShop EOS a k odbavení v režimu Check in/Check out:
	- personifikovaná karta k vydání je nutné vyplnit žádost, předložit osobní identifikační doklad a požadovanou fotografii dle požadavku vydavatele (DSÚK), její vydání trvá až 21 dní;
	- anonymní karta je možné její okamžitý nákup a nahrání kupónu či nabití elektronické peněženky.

Použije-li cestující k odbavení jiné druhy platebních karet nebo čipových karet, vystavuje se riziku, že nebude na linkách MHD odbaven a při přepravní kontrole bude považován za cestujícího bez platného jízdního dokladu se všemi důsledky. U linek s nástupem předními dveřmi může být takový cestující řidičem vozidla vyloučen z přepravy.

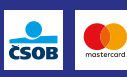

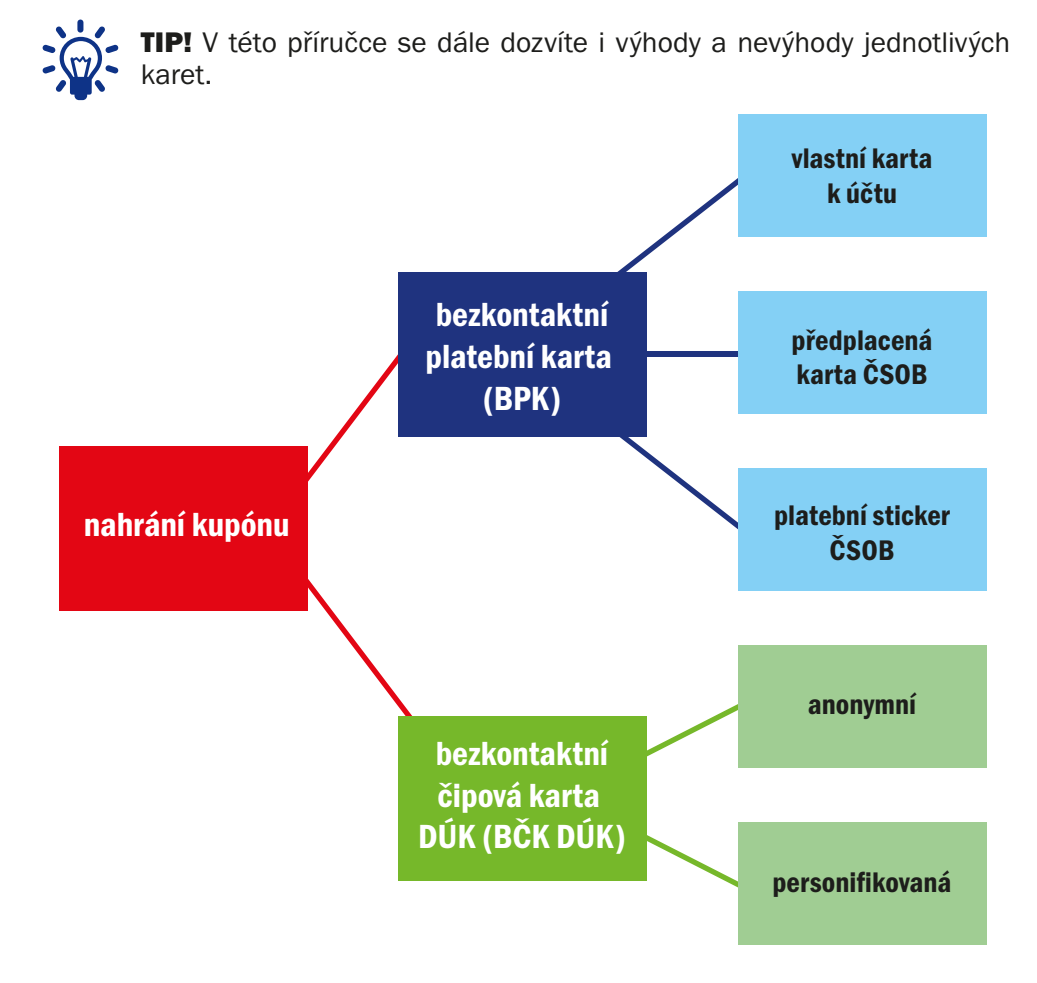

Pozor, zakoupením nosiče/identifikátoru na bázi BPK cestující nekupuje zároveň i kupón. Ten je nutné dokoupit podle zvolené délky platnosti, tarifní kategorie a zóny buď přímo na přepážce Zákaznického centra DPmÚL nebo v eShop EOS uvedenými platebními možnostmi. Identifikátor nepoužitý v režimu Check in/Check out nebo bez přiřazeného kupónu není jízdním dokladem.

Tato příručka se dále ve svém obsahu již věnuje bezkontaktním platebním kartám a jejich využití v novém elektronickém odbavovacím systému.

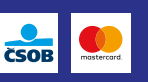

Nový elektronický odbavovací systém umožňuje cestujícím využívat BPK k placení jednotlivého jízdného v rámci odbavení v režimu Check in/ Check out, i k přiřazení elektronické časové jízdenky (dále jako "kupón"). Identifikátor je možné registrovat k Vámi zřízenému účtu v eShop EOS na webových stránkách DPmÚL https://eshop-bpk.dpmul.cz/ a dále provádět nákup kupónů z pohodlí domova, a to kdykoli během roku, tedy 24 hodin denně, 7 dní v týdnu a 365 dní v roce.  $1$ )

Cestující v případě nároku na zlevněné a zvýhodněné jízdné musí autorizovat svoji fotografii a osobní údaje, které zadal při registraci v eShop EOS, na kontaktním místě DPmÚL – Zákaznické centrum, Revoluční 26, Ústí nad Labem.

Zde bude provedena autorizace vložené fotografie, ověření osobních údajů a dokončena registrace přiznáním nároku na slevu dle Tarifu DÚK. Skupina cestujících využívajících obyčejné jízdné ověřovat osobní údaje nemusí a po registraci v eShop EOS si mohou rovnou zakoupit kupón. To však cestujícího nezbavuje povinnosti zadávat pravdivé osobní údaje.

### Výhody eShopu EOS

- Vyhnete se frontám na kontaktním místě při nákupu kupónu. Po nákupu kupónu online (v den začátku jeho platnosti) v eShopu EOS stačí počkat 60 minut a můžete začít cestovat.
- eShop EOS může využívat celá rodina pomocí tzv. podřízených účtů, které spravuje jedna osoba. Je však nutné k řídícímu (hlavnímu) účtu založit samostatné účty každému členu rodiny včetně přiřazení karet, více osob nemůže cestovat na jeden účet ani na jednu kartu.
- Můžete snadno podat reklamaci na vypočtenou cenu elektronického jízdného na základě transakcí Check in/Check out a sledovat její stav. Výrazně se zjednoduší také její řešení.
- eShop EOS Vám také připomene blížící se konec platnosti jak kupónu, tak Vašeho identifikátoru (bezkontaktní platební karty). Nestane se Vám tak, že byste nedopatřením cestovali bez platného jízdního dokladu.
- Kupón můžete pohodlně převést na jiný identifikátor (BPK, sticker) v případě ztráty či skončení platnosti stávajícího. Nelze jej však převést na jiného cestujícího ani na čipovou kartu DÚK.

V eShop EOS může být zaregistrované číslo identifikátoru (BPK) jen jednou. Kupón může být přiřazen pouze k jednomu identifikátoru (BPK).

1) S výjimkou odstávky systému pro jeho údržbu o čemž budou cestující předem upozorněni na webových stránkách www.dpmul.cz

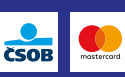

### 3. OBYČEJNÉ JÍZDNÉ – dospělý cestující bez nároku na slevu nebo bezplatnou přepravu

Obyčejné jízdné je určené pro cestující od dosažení věku 18 let bez jakéhokoli nároku na slevu nebo bezplatnou přepravu. Při odbavování identifikátorem v režimu Check in/Check out není nutná registrace osobních údajů ani identifikátoru.

### Odbavení v režimu Check in/Check out

Odbavení v režimu Check in/Check out mohou od 18. června 2019 využívat pouze cestující, kteří se přepravují:

• za jednotlivé jízdné obyčejné v hodnotě 20 Kč s platností na 45 minut v zóně 101

nebo and the state of the state of the state of the state of the state of the state of the state of the state o

• v hodnotě 22 Kč s platností na 60 minut v zónách 101 - 101/121/122/171

#### nebo and the state of the state of the state of the state of the state of the state of the state of the state o

• v hodnotě 13 Kč s platností na 45 minut ze zóny 121 do zóny 122 případně ze zóny 122 do zóny 121 pomocí bezkontaktní platební karty.

Cestující může využít svou bezkontaktní platební kartu k uhrazení jednotlivého jízdného.

Při každém nástupu do vozidla přiložením bezkontaktní platební karty k terminálu/ validátoru proběhne tzv. Check in. Od této chvíle je počítána doba pro výpočet ceny jízdného. Při úspěšném odbavení bude cestujícímu na terminálu/ validátoru signalizováno zatržítko v zelené barvě - ,,Nástup".

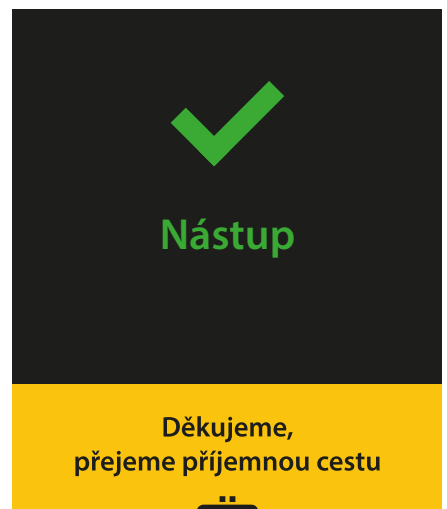

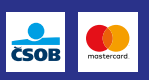

#### Check in je nutné provést:

- při každém nástupu do vozidla MHD,
- při přestupu na jiný spoj.
- při přestupu do náhradního vozidla v případě technické závady nebo
- při zahájení jízdy nového spoje z konečné zastávky.<sup>2)</sup>

Při výstupu opětovným přiložením stejné bezkontaktní platební karty k terminálu/ validátoru proběhne tzv. Check out. Cestující je tímto odhlášen z přepravy. Podle doby jízdy je vypočtena cena jízdného a ta je stržena z bankovního účtu cestujícího. Na obrazovce terminálu bude zobrazeno zatržítko v oranžové barvě - "Výstup".

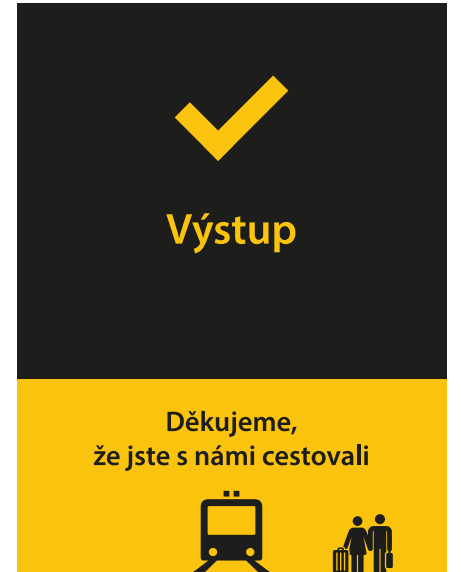

### Pozor, pro Check out je potřeba použít stejný identifikátor, který byl použit pro Check in.

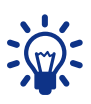

TIP! Přiložit BPK pro výstup můžete po zahlášení zastávky, na níž chcete vystupovat. Před přiložením karty pro výstup si zkontrolujte název zastávky na terminálu/validátoru. BPK si pak pohodlně vrátíte do peněženky ještě ve vozidle.

2) Povinnost provést Check in neplatí u tzv. průjezdných konečných zastávek, kde je čas odjezdu shodný s časem příjezdu dle jízdního řádu. Jedná se o zastávky Vozovna DP pro linky č. 2, 7, 27, Klíše Lázně pro linky č. 57, 58, 59 a Kojetice pro linku č. 9. Dále se jedná např. o poslední spoj linky č. 15 ve Strážkách, spoj linky č. 41 s odjezdem ve 23:05 ze zastávky Divadlo směrem na Mojžíř a Skalku a vybrané spoje linky č. 42 v oblasti Střekova. Seznam linek je aktuální k datu vydání příručky.

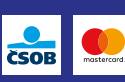

# Check in

· Při každém nástupu přiložte bezkontaktní kartu k terminálu/ validátoru

· Po schválení transakce

# Check out

· Stejnou kartu jako při nástupu přiložte při výstupu k terminálu/ validátoru

· Po schválení transakce

Prosim vystupte **Nástup**

Postupte dále do vozu

Při přestupu do následujícího spoje cestující opět provede přiložením stejné bezkontaktní platební karty k terminálu/validátoru, tzv. Check in. Úspěšné odbavení je cestujícímu na terminálu/validátoru signalizováno zatržítko v zelené barvě - ,,Nástup". Check out cestující provede při každém opuštění vozidla, viz grafika příkladů jízd s platební kartou níže.

Cena jízdného vypočteného na základě provedených transakcí v režimu Check in/Check out je pro jízdné v zóně 101 snížena o 10 % z ceny předtištěné papírové jízdenky, tj. na 18 Kč s platností na 45 minut v zóně 101 a na 19,80 Kč s platností na 60 minut v zóně 101-101/121/122/171. Cena iízdenky s platností na 45 minut pro relaci zón 121 - 122 je snížena na 11,70 Kč.

Pozor, cestovat v režimu odbavení Check in/Check out na linkách provozovaných DPmÚL a.s. lze pouze s bezkontaktními platebními kartami, nikoli s čipovou kartou DÚK.

### Příklady jízd s bezkontaktní platební kartou

Následující schémata Vám přiblíží správný postup při odbavení v režimu Check in/Check out v různých variantách kombinací jednotlivých zón obsluhovaných DPmÚL.

• Jízda bez přestupů uskutečněná jedním spojem v tarifní zóně 101

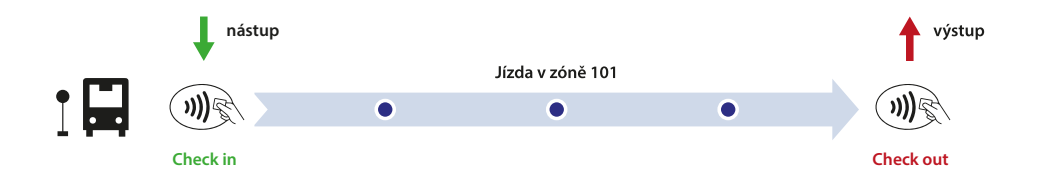

• Jízda bez přestupů uskutečněná jedním spojem z tarifní zóny 121 do zóny 122

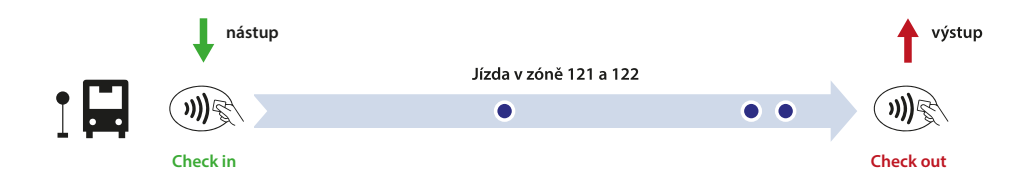

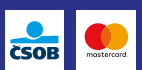

• Jízda bez přestupů uskutečněná jedním spojem z tarifní zóny 101 do zón 121,122,171

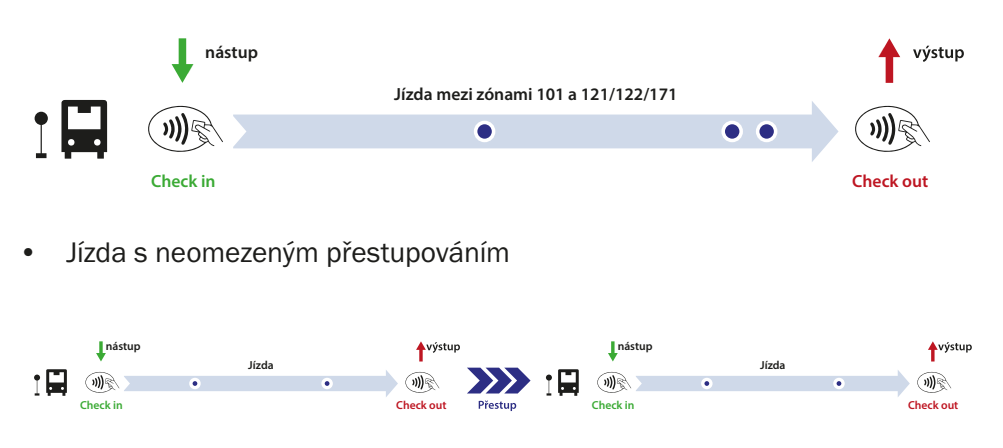

Pozor! Při přestupu používejte pro Check in i Check out vždy tu stejnou bezkontaktní platební kartu.

• Jízda s neukončením jízdy (s neprovedením Check out)

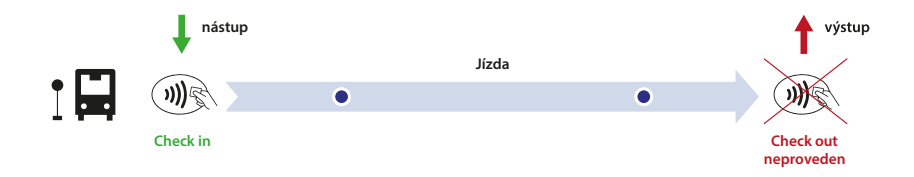

Pozor, v případě neprovedení Check out dojde pouze pro účely výpočtu ceny jízdného k ukončení jízdy až na konečné zastávce daného spoje. V případě navazujících přestupů se ukončení jízdy vztahuje pouze k poslednímu spoji.

V případě, že jízda bude trvat do 45 minut v zóně 101, odečte se částka 18 Kč. Při jízdě, která bude delší než 45 min. nebo do jiné zóny než 101, odečte se částka 19,80 Kč. Při cestě ze zóny 121 do zóny 122 se odečte částka 11,70 Kč.

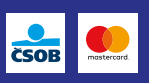

Pokud máte platný časový kupón pro zónu 101, jste v této zóně na každé zastávce vždy odbaveni na kupón. Cestujete-li do zóny 121/122 nebo 171, je nutné si opatřit platnou jízdenku na zónu, ve které budete vystupovat, resp. platnou jízdenku (předtištěná papírová jízdenka, jízdenka zakoupená na terminálu) pro zóny 101-101/121/122/171, již před nebo nejpozději při nástupu do vozidla. Při cestě ze zóny 121/122 nebo 171 do zóny 101 bude cestující při nástupu do vozidla odbavený v režimu Check in, a proto je cestující povinen při výstupu v zóně 101 udělat Check out. Toto pravidlo platí přiměřeně pro ostatní kupóny.

Papírovou jízdenku můžete zakoupit v jízdenkovém automatu, u smluvních obchodních prodejců, na přepážkách Zákaznického centra DPmÚL nebo v samoobslužném bezhotovostním prodeji na terminálu u řidiče.

### Kde zkontrolovat jednotlivé transakce provedené BPK

Cestující si mohou ověřit stržené jízdné na adrese https://eshop-bpk.dpmul.cz v záložce "Přehled transakcí" po zadání posledního čtyřčíslí použité bezkontaktní platební karty a jedinečného kódu transakce (lze nalézt v internetovém bankovnictví či na výpisu z účtu). Na webové stránce můžete zobrazit přehled jízdních dokladů ke konkrétní použité platební kartě a zkontrolovat správnost výpočtu strženého jízdného. Zároveň při jakékoli pochybnosti lze každou transakci reklamovat či zobrazit k jednotlivé jízdě doklad. V případě použití emulované platební karty si musí cestující zjistit poslední 4 čísla karty z pokladního dokladu získaného při platbě touto kartou v obchodní síti. Stržené jízdné kromě jízdného vypočteného na základě transakcí Check in/Check out zahrnuje i všechny papírové jízdenky zakoupené ve vozidle MHD na terminálu nebo v doplňkovém prodeji u řidiče vozidla.

### Nákup jízdenky ve vozidle MHD

Pro nákup jízdenky nastupte prvními dveřmi a na terminálu stiskněte tlačítko "VOLBA TARIFU". Dále zvolte požadovanou zónu, do které budete cestovat dle nabídky na obrazovce. Výchozí zónou je vždy ta, ve které jízdenku zakupujete. Jízdenku lze zakoupit do zón 101, 121, 122, 171. V nabídce jsou i vybrané druhy jednodenních síťových jízdenek DÚK.

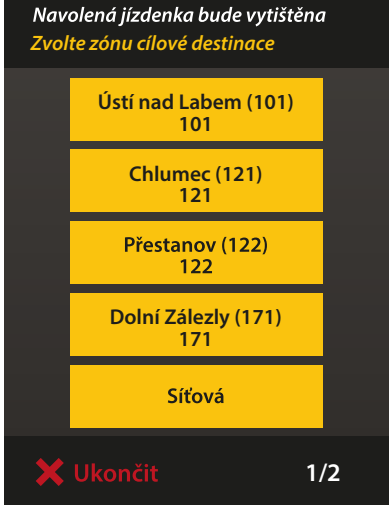

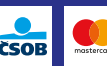

Následně zvolte požadovanou dobu platnosti jízdenky v horním řádku obrazovky a stiskněte "jednotlivé obyčejné". Teprve pak na výzvu terminálu přiložte bezkontaktní platební kartu k terminálu a jízdenka Vám bude vytištěna. Jízdenku odeberte a uschovejte pro případ přepravní kontroly nebo pro přestup na linky jiného dopravce DÚK. Vytištěná jízdenka platí od data a času zakoupení do data a času vyznačeného na jízdence. Pokud je na jízdence vytištěný 2D kód, při přestupu na linku s nástupem předními dveřmi přiložte jízdenku ke čtečce 2D kódu na terminálu.

Pozor! Pokud přiložíte bezkontaktní platební kartu k terminálu před navolením možnosti "volba tarifu",

*Relace 101-101 Vyberte typ jízdného*  **45 minut 60 minut 1 den** 18,00 Kč Jednotlivé obyčejné 10.80 Kč 45 min zvýhodněné 4.50 Kč Jednotlivé zlevněné Ukončit **2/2**

budete automaticky odbaveni v režimu Check in/Check out.

V případě zakoupení síťové relace můžete zvolit jednotlivé či skupinové jízdné na 1 den. Jízdenka platí na celém území Ústeckého kraje dle Smluvních přepravních podmínek DÚK. V okamžiku vydání této příručky např. ve všech "zelených" meziměstských autobusech, ve všech vlacích ČD (mimo mezinárodní spoje EC), ve vlacích GW Train Regio, v MHD v Ústí nad Labem (neplatí na lanové dráze na Větruši), Teplicích, Bílině, Děčíně, Chomutově, Jirkově, ve Varnsdorfu, v MHD měst Mostu a Litvínova, v turistických vlacích DÚK a na turistických lodích DÚK na Labi, na přeshraničních linkách 398, 435, 521, 583, 585 ke státní hranici. Platnost jízdenky je od chvíle nákupu do 04:00 hodin následujícího dne.

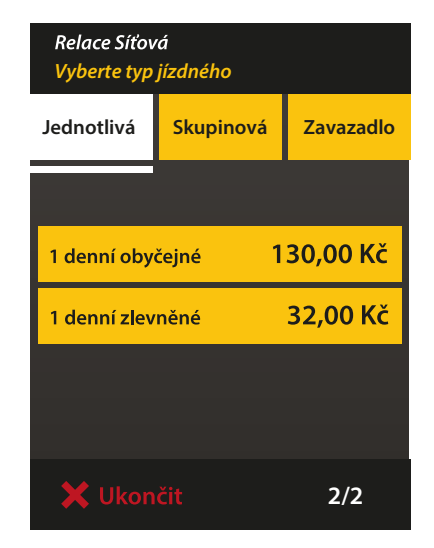

**TIP!** Na terminálu lze zakoupit jízdenku pro přepravu zavazadla nebo psa přepravovaného bez schrány.

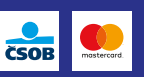

### Elektronická časová jízdenka (kupón)– obyčejné jízdné

Pro cestující v kategorii "obyčejné jízdné" nevzniká povinnost ověřit osobní údaje a fotografii na přepážce Zákaznického centra DPmÚL. Při zřízení účtu v eShop EOS a zaregistrování bezkontaktní platební karty, si můžete zakoupit kupón ke své registrované kartě s platností od vybraného dne na 7, 30, 90, 180 nebo 365 dní.

Od 1. 1. 2020 lze koupit kupón s platností 365 dní pouze v elektronické podobě. Dobrou zprávou také je, že se jeho cena snížila z 4 845 Kč na 3 990 Kč.

Od 1. 3. 2020 je možné zakoupit všechny kupóny pouze v elektronické podobě přiřazením k BPK nebo zapsáním na čipovou kartu DÚK.

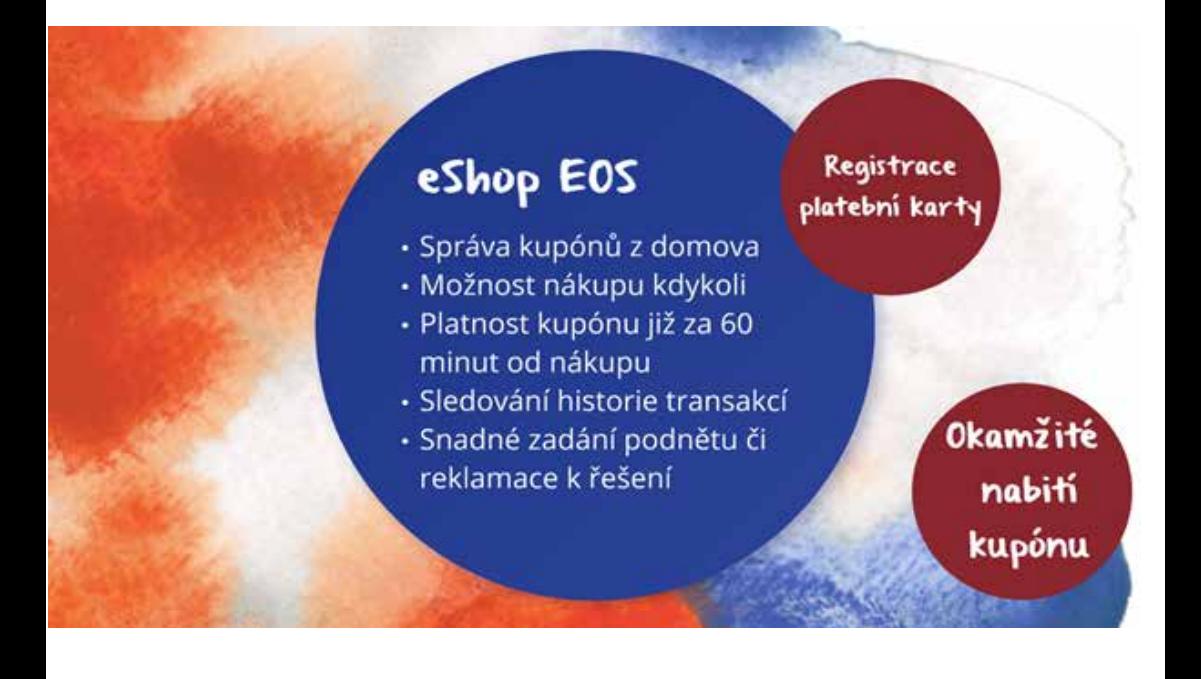

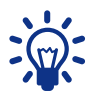

P! Kupón lze zakoupit maximálně 15 dní předem.

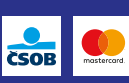

### eSHOP EOS

Nově jsme zprovoznili eShop EOS, ve kterém si cestující mohou sami založit účet a provést registraci svých osobních údajů dle osobního dokladu, přidat bezkontaktní platební kartu, která bude identifikátorem kupónu a ihned kupón zakoupit.

Systém zašle registrovaným cestujícím e-mailové upozornění 5 dní před koncem platnosti kupónu. Taktéž Vás upozorní na blížící se konec platnosti Vaší BPK.

Možnost zakoupení kupónu na přepážce Zákaznického centra DPmÚL, Revoluční 26, Ústí nad Labem, zůstává zachována. Začátek platnosti kupónu je až po 60 minutách od času jeho zakoupení.

### Jak se registrovat?

Navštivte webové stránky www.dpmul.cz a klikněte na záložku eShop EOS. Budete přesměrováni na adresu eShopu (https://eshop-bpk.dpmul.cz/), kde si vytvoříte nový účet. Pro úspěšné vytvoření účtu vyplňte e-mail a zvolte bezpečné heslo. Heslo musí obsahovat minimálně 6 znaků a alespoň jednu číslici. Zaškrtněte políčko souhlasu s Obchodními podmínkami. Dále zadejte jméno, příjmení a datum narození dle osobního dokladu. Není nutné nahrávat fotografii. Zaškrtněte seznámení s Informacemi o zpracování osobních údajů a registraci odešlete. Po odeslání už není možné změnit jméno, příjmení ani datum narození. Toto je možné pouze na přepážkách Zákaznického centra DPmÚL. Ve svém e-mailu pak najdete aktivační odkaz pro dokončení registrace, který je platný 24 hodin.

Po registraci osobních údajů si registrujte také bezkontaktní platební kartu, která bude sloužit jako identifikátor kupónu. Budete ji tedy mít stále u sebe a v případě potřeby se prokážete platným kupónem.

Pokud si nevíte rady s registrací, podrobný obrazový návod naleznete na **www.dpmul.cz** nebo v příloze této příručky. Ochotně Vám také poradí a pomohou pracovnice Zákaznického centra DPmÚL, Revoluční 26, Ústí nad Labem nebo na bezplatné telefonní lince 800 100 613 v pracovní dny od 6:00 do 18:00 hodin.

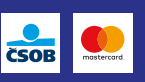

## 4. BEZKONTAKTNÍ PLATEBNÍ KARTY

*"Jakou kartu lze používat v režimu Check in/Check out? Na jakou kartu lze nahrát kupón? Kde najdu transakce provedené platební kartou? Co když cestující nemá bankovní platební kartu? Co je to sticker?"*

V této kapitole Vám přiblížíme výběr vhodné bezkontaktní platební karty pro bezproblémové cestování.

Nejrychlejší a nejsnazší variantou je zakoupení kupónu k vlastní  $(4.1)$ bezkontaktní platební kartě. Odbavovací systém DPmÚL přiřadí k tokenu platební karty kupón. Platební karta tak není nosičem kupónu, ale pouze jeho identifikátorem. Využívání bezkontaktních platebních karet v dopravě je v souladu s požadavky karetních asociací Mastercard a VISA a povoluje odbavení bezkontaktních platebních karet a bezkontaktního stickeru. DPmÚL taktéž musí dodržovat bezpečnostní standard PCA DSS ohledně mezinárodních pravidel vyžadovaných kartovými asociacemi a společnostmi. DPmÚL nezpracovává, nepřenáší a neuchovává bankovní data ani kartové transakce z platebních karet.

Údaje o bezkontaktní platební kartě chraňte i Vy sami. Při použití bezkontaktní platební karty v dopravě přiložením k terminálu nikdy nezadáváte PIN.

Pozor, podmínkou pro použití BPK je její aktivace a povolení internetových transakcí.

Emulovanou platební kartu (kartu v mobilním telefonu) nelze využít jako identifikátor ke kupónu.

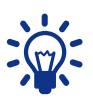

TIP! Použitím vlastní bezkontaktní platební karty s vyraženým jménem a příjmením, můžete využít možnost snížení přirážky k jízdnému v případě zapomenutí identifikátoru kupónu (platební karty) za předpokladu, že se registrované údaje v eShop EOS shodují s údaji Vašeho osobního dokladu.

Pokud platnost Vaší bezkontaktní platební karty vyprší a obdržíte od banky platební kartu novou, neobsahuje automaticky i informaci o zakoupeném

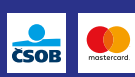

kupónu. Kupón je nutné převést na nový identifikátor (novou kartu)<br>v eShop EOS nebo na přepážce Zákaznického centra DPmÚL, Revoluční 26, Ústí nad Labem po jeho zaregistrování.

4.2) Pořízení předplacené platební karty od ČSOB, cena 99 Kč

• Karta je vhodná pro cestující, kteří nemají či z jakéhokoliv důvodu nechtějí využívat<br>vlastní bezkontaktní platební kartu bezkontaktní jako identifikátor elektronické časové jízdenky nebo odbavení v režimu Check in/ Check out.

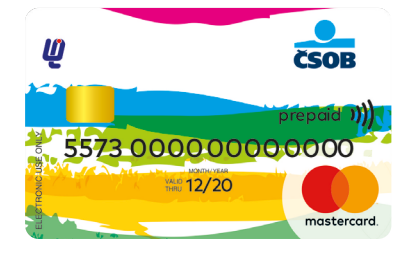

Zároveň vvužilí její výhody:

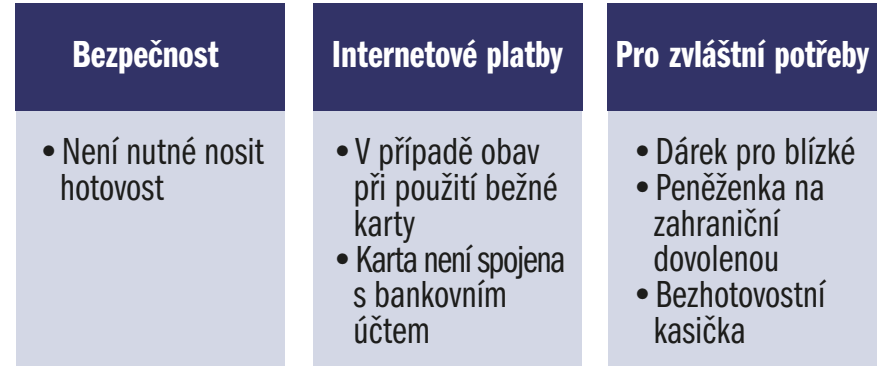

Předplacenou platební kartu je potřeba registrovat a aktivovat u vydavatele karty, tedy u ČSOB, dle návodu v přiloženém dopisu. Pro aktivaci je potřeba zadat Vaše telefonní číslo mobilního telefonu. Před zakoupením kupónu je nutné kartu registrovat na www.kartabezuctu.cz. Pro úspěšné nabití kupónu je potřeba kartu aktivovat provedením kontaktní transakce – platba či zadání PIN v bankomatu. Kupón může být zakoupen v eShop EOS či na přepážce Zákaznického centra DPmÚL. Při registraci postupujte podle pokynů uvedených v Příloze nebo na stránkách www.dpmul.cz/EOS.

V případě použití bezkontaktní platební karty k platebnímu styku postupujte podle přiloženého dopisu, jenž najdete po zakoupení v obálce spolu s platební kartou. Jakékoli problémy při odbavení s bezkontaktní platební kartou je nutné reklamovat na www.kartabezuctu.cz, urychlíte tím řešení Vaší reklamace.

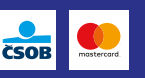

Pozor! S touto bezkontaktní platební kartou není možné uplatnit sníženou přirážku k jízdnému v případě zapomenutí identifikátoru kupónu (platební karty) při přepravní kontrole.

#### 4.3) Pořízení předplaceného platebního stickeru ČSOB. cena 129 Kč

Pro přiřazení kupónu na přepážce Zákaznického centra DPmÚL není nutná jeho aktivace. Pro přidání platebního stickeru v eShop EOS je nutná registrace na stránkách www.kartabezuctu.cz. Sticker je přednabit od DPmÚL

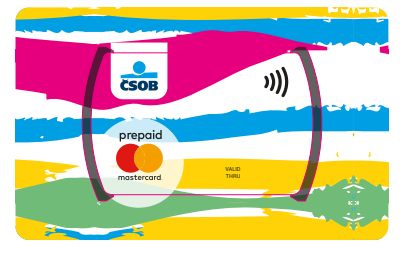

nezbytnou 1 Kč, která je potřeba k registraci v eShop EOS. 16místné číslo platební karty (stickeru), které najdete v přiloženém dopisu, použijte v platební bráně. Po registraci stickeru v eShop EOS si můžete zde zakoupit i kupón. Na přepážce Zákaznického centra DPmÚL lze kupón zakoupit po registraci v eShop EOS nebo v dopravní aplikacina Zákaznickém centru DPmÚL.

V případě použití platebního stickeru k platebnímu styku postupujte podle přiloženého dopisu, jenž najdete po zakoupení v obálce spolu se stickerem. Jakékoli problémy při odbavení s bezkontaktní platební kartou je nutné reklamovat na www.kartabezuctu.cz, urvchlíte tím řešení Vaší reklamace.

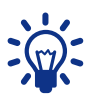

TIP! Pro úspěšnou registraci v eShop EOS není nutné sticker dobíjet. První korunu nutnou k registraci stickeru Vám dobil Dopravní podnik města Ústí nad Labem a.s.

Pozor! Na stránkách www.kartabezuctu.cz je uveden i sazebník poplatků ČSOB za jednotlivé bankovní operace. Věnujte jim prosím patřičnou pozornost.

Pokud má cestující kupón k identifikátoru (platební kartě, stickeru), je povinen jej předkládat u linek s nástupem všemi dveřmi pouze ke kontrolnímu zařízení přepravního kontrolora. U linek s nástupem pouze předními dveřmi je povinen vždy jej přiložit k terminálu u řidiče vozidla a dále na výzvu přepravního kontrolora. Shodné podmínky platí i pro cestujícího s kupónem na čipové kartě DÚK. Na validátorech nelze čipovou kartu DÚK odbavit ani získat informace o údajích na kartě.

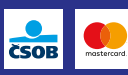

EOS funguje v režimu Check in/Check out a pro nákup jízdenek s bezkontaktními platebními kartami Mastercard (včetně MAESTRO karet) i VISA. Je možné použít jak kreditní, tak i debetní karty. Zároveň EOS funguje s kartami nahranými do mobilních telefonů do aplikací GooglePay a ApplePay, a to pouze v režimu Check in/Check out.

Použitá bezkontaktní platební karta musí být pro režim Check in/Check out nebo nákup jízdenek či pořízení kupónu vždy řádně aktivována dle pokynů vydavatelské banky.

Pokud chce cestující používat jiné mobilní aplikace nebo specifické karty svázané s mobilní aplikací (typicky např. karty Revolut, BUNQ, Twisto, apod.), vždy se musí ujistit, že kartu je možné použít v rámci EOS. Je možné, že některé karty mají natolik specifické nastavení bezkontaktního čipu, které znemožní odbavení. V takovém případě je cestující povinen si v tomto případě pořídit platnou jízdenku jiným způsobem. Buď jinou bezkontaktní platební kartou nebo např. mobilní jízdenku (SMS jízdenka, mobilní datová jízdenka).

# 5. PŘEPRAVNÍ KONTROLA

Přepravní kontrola probíhá podle platných Smluvních přepravních podmínek DPmÚL dvojím způsobem. Primárně cestující přikládá identifikátor (bezkontaktní platební kartu) ke čtečce přepravního kontrolora na jeho výzvu. Přepravní kontrolor je oprávněn požádat cestujícího i o přiložení karty k terminálu/ validátoru ve vozidle MHD pro dvojí ověření správnosti údajů. Kontrolor má také oprávnění požádat cestujícího o předložení jeho osobního dokladu k předloženému identifikátoru.

Během přepravní kontroly mohou být terminál/validátory v režimu "Přepravní kontrola" a není tedy možné se dodatečně odbavit pomocí identifikátoru (bezkontaktní platební karty). Terminál/validátory jsou odblokovány přepravním kontrolorem nebo otevřením dveří vozidla v zastávce.

Žádat snížení přirážky v případě zapomenutí identifikátoru kupónu může jen cestující s vlastní bezkontaktní platební kartou, na které je uvedené jméno a příjmení držitele karty a tyto údaje jsou evidované v eShop EOS nebo v dopravní aplikaci na přepážce Zákaznického centra. Předplacené bezkontaktní platební karty, předplacené stickery a anonymní karty DÚK jsou přenosné, v případě zapomenutí je tedy nutné zaplatit celkovou výši přirážky dle DPmÚL.

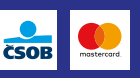

U linek s nástupem předními dveřmi je oprávněn vykonávat kontrolu jízdních dokladů řidič vozidla. Práva a povinnosti dopravce a cestujícího jsou stanovené ve Smluvních přepravních podmínkách pro přepravu na autobusových a trolejbusových linkách DPmÚL.

Pozor, cestující je dle Smluvních přepravních podmínek povinen umožnit ověření transakce Check in/Check out nebo kupónu přiložením identifikátoru ke čtečce kontrolního zařízení.

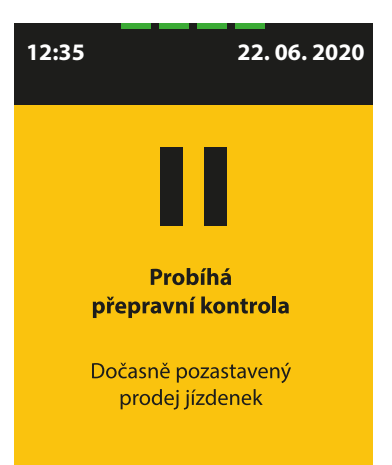

### 6. REKLAMACE

V případě, že cestující nesouhlasí s výší naúčtované částky za jízdné, může uplatnit reklamaci prostřednictvím svého eShop EOS účtu nebo na přepážce Zákaznického centra DPmÚL s platební kartou, ke které se reklamace vztahuje. Vyjádření k reklamaci bude k dispozici elektronicky v uživatelském účtu a v e-mailu cestujícího nebo dle jím zvolené možnosti zaslání vyjádření k reklamaci. Reklamace se řídí Reklamačním řádem, který je k dispozici na www.dpmul.cz/EOS

Oprávněné reklamace jsou poté finančně vyrovnány prostřednictvím bankovního účtu cestujícího, případně návratovou transakcí na použitou platební kartu.

Naúčtovaná částka obsahuje jízdné vypočtené na základě transakcí provedených v režimu Check in/Check out, papírové jízdenky zakoupené na terminálu nebo v doplňkovém prodeji u řidiče vozidla MHD.

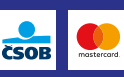

# 7. NEJČASTĚJŠÍ OTÁZKY A ODPOVĚDI

#### Je používání bezkontaktních platebních karet bezpečné?

• Ano. Odbavení cestujícího probíhá tak, že držitel kartu přiloží ke čtečce odbavovacího zařízení (terminálu , validátoru) ve vozidle sám a nemusí ji tedy při odbavení předávat řidiči vozidla. Kartu má po celou dobu odbavování (provádění Check in/Check out) pod kontrolou.

#### Ve své peněžence mám více bezkontaktních karet. Mohu se odbavit přiložením celé peněženky k terminálu nebo validátoru?

• Při přiložení celé peněženky s více bezkontaktními platebními kartami ke čtečce povede v lepším případě k tomu, že nebudete odbaven. V horším případě může systém pro odbavení při nástupu a výstupu pokaždé z více karet vybrat kartu jinou, což povede k zaznamenání transakcí (Check in/ Check out) a následnému zaplacení jízdného z obou karet. Aby se předešlo obdobným situacím, je žádoucí kartu přikládat k terminálu nebo validátoru samostatně.

#### Jaký je rozdíl mezi terminálem a validátorem?

• Terminál je multifunkční zařízení umístěné pouze u předních dveří vozidel. Kromě odbavení na transakce Check in/Check out a poskytování informací o provedených Tapech umožňuje bezhotovostní nákup papírové jízdenky (i do jiných zón v rámci DÚK) a kontrolu jízdních dokladů. Umožňuje také odbavení kupónu nahraného na čipové kartě DÚK. Naproti tomu validátor je umístěn u druhých a dalších dveří vozidel MHD a umožňuje pouze odbavení na transakce Check in/Check out a poskytuje informaci o transakcích s BPK a o kupónu.

#### Co musím udělat při ztrátě nebo krádeži karty?

• Při krádeži nebo ztrátě BPK je třeba kontaktovat banku, která kartu vydala, a ta zajistí zablokování karty. Pokud po ztrátě či krádeži byly kartou provedeny transakce, musíte ji jako držitel reklamovat u své vydavatelské banky. Případné zneužití transakcí bezkontaktní platební karty je chráněno zákonem stejně jako ostatní neoprávněné použití platební karty. Pokud máte k identifikátoru přiřazen kupón, musíte si jej blokovat v eShop EOS nebo na přepážce Zákaznického centra.

#### Je možné přečíst údaje z bezkontaktní karty na dálku?

• Ne. Bezkontaktní platební kartu je třeba přiložit velmi blízko ke čtecí zóně na terminálu a na validátorech. Bezkontaktní platební kartu není tedy

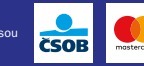

možné, aby došlo k náhodné transakci, např. při přenášení karty blízko terminálu. Nelze však vyloučit, že může dojít k provedení nechtěné transakce za situace, kdy cestující má např. peněženku s bezkontaktní platební kartou nebo má tuto kartu v kapse svého oblečení a opře se o terminál/validátor nebo se nachází v jeho bezprostřední blízkosti (cca 5 - 7 cm).

#### Bude DPmÚL jako provozovatel veřejné dopravy ukládat a zpracovávat citlivá data z karet?

• Ne. Všechny terminály a validátory při přiložení bezkontaktní platební karty všechna citlivá data zašifrují do podoby, ze které není možné zpětně rekonstruovat původní data (číslo karty, datum expirace karty). V odbavovacím systému provozovatele tedy budou používána pouze bezcenná náhradní čísla karet (tzv. tokeny – které jsou vytvořeny zašifrováním původních údajů). Všechny čtečky bezkontaktních platebních karet použité v rámci nového odbavovacího systému jsou bezpečná zařízení, která musí být certifikována kartovými společnostmi.

#### Bude mít DPmÚL přístup k informacím o transakcích provedených bezkontaktní platební kartou mimo odbavovací systém DPmÚL nebo k informacím o zůstatcích na bankovním účtu, ke kterému je karta vydána?

• Ne. Banky nebudou provozovateli odbavovacího systému, tedy DPmÚL, sdělovat žádné citlivé údaje držitelů. V případě, kdy se budete odbavovat na obyčejné jízdné v režimu Check in/Check out, nebude DPmÚL disponovat s žádnými osobními údaji cestujícího. Ve všech ostatních případech je registrace osobních údajů nezbytná.

#### Mohu se odbavit v režimu Check in/Check out elektronickou peněženkou čipové karty DÚK?

• Nikoliv, elektronickou peněženku na čipové kartě DÚK je možné využít pouze v dalších etapách k samoobslužnému bezhotovostnímu nákupu papírové jízdenky na terminálu u předních dveří či k bezhotovostnímu nákupu jízdenky v doplňkovém prodeji u řidiče vozidla.

#### Při přepravní kontrole dochází k přikládání platební karty k revizorské čtečce – nehrozí riziko uskutečnění platební transakce?

• Během přepravní kontroly se pouze porovná zašifrované číslo karty se seznamem odbavených karet (provedení Check in ve vozidle) nebo je provedena kontrola platnosti kupónu. Při přepravní kontrole tedy nedochází k žádné bankovní transakci a nemusíte se tak obávat, že by Vám byly strženy peníze z účtu.

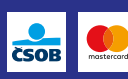

#### Pokud ve vozidle provedu Check in, dojde rovnou ke stržení ceny za jízdné z mé karty?

• Elektronická jízdenka pro jednotlivou jízdu je vypočítána tarifním jádrem na základě provedených TAPů identifikátorem cestujícího za daný kalendářní den, tj. za časové období od 00:20 hodin do 00:19 hodin následujícího dne. Systém zároveň disponuje celou řadou zabezpečení, díky kterým není možné se s blokovanou, ztracenou, zcizenou, případně s kartou s nedostatečným finančním zůstatkem, odbavit.

#### Kde si mohu ověřit, zda systém zaevidoval moje transakce Check in/Check out?

• Na terminálu i validátoru je funkce "info o kartě". Po navolení této funkce a přiložení BPK jsou na displeji zobrazeny všechny transakce provedené kartou, ale pouze na daném linkospoji.

#### Co mám dělat, když mi terminál/validátor zamítne kartu?

• Protože řidič ani přepravní kontrolor na místě nemůže ověřit důvody zamítnutí transakce (např. blokace ze strany banky, nedostatek finančních prostředků atd.), musíte si zakoupit jiný jízdní doklad např. mobilní datovou jízdenku (SMS jízdenka). Následně musíte kontaktovat vydavatele karty.

#### Kde si mohu ověřit, že celkové stržené jízdné za jeden kalendářní den je dobře spočítané?

Na webovém rozhraní **https://eshop-bpk.dpmul.cz** je možné nahlédnout do přehledu zaplacených jízdních dokladů vybranou bezkontaktní platební kartou. Pro přihlášení se do webového rozhraní musíte znát poslední 4číslí platební karty a jedinečný kód transakce, který naleznete v elektronickém bankovnictví nebo na výpisu z účtu u zaúčtované částky za jízdné uskutečněné v síti DPmÚL. Při použití emulované platební karty poslední 4 čísla neodpovídají skutečnosti, a proto toto číslo zjistíte na papírovém dokladu o zaplacení v jiném obchodu nebo u své banky.

#### Proč mám na výpisu z účtu 1 Kč jako blokovanou částku?

• Tato blokace se objevuje pouze u karty MASTERCARD. Při prvním přiložení karty k terminálu/validátoru je provedena v rámci autorizace a pravidel společnosti MASTERCARD blokace 1 Kč, která je po zaúčtování ceny za jízdné uvolněna a není stržena cestujícímu z účtu.

#### Kdy mi bude vypočtena cena jízdného a kdy mi budou peníze odečteny z účtu?

• Je rozdíl mezi kartami Mastercard nebo VISA, který DPmÚL ani ČSOB nejsou schopni ovlivnit. Systém při zpracování transakcí načte všechny

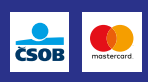

provedené transakce Check in/Check out (neboli Tapy) za daný kalendářní den, tj. za časové období od 00:20 hodin do 00:19 hodin následujícího dne. A vypočte na základě těchto Tapů cenu jízdného. V případě karet VISA je cena jízdenky zaúčtována nejdříve za 2 dny po uzavření Tapů, v případě karet MASTERCARD je cena jízdenky zaúčtována nejdříve za 6 dní po uzavření Tapů – viz obrázek. V případě karet MASTERCARD mohou být transakce zaúčtovány za několik dní dohromady.

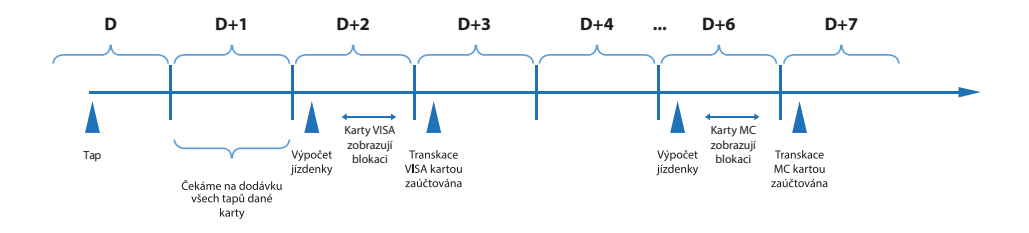

#### Co dělat, kdy terminál/validátor hlásí "Transakce zamítnutá kartou" nebo "Použijte jinou kartu".

- Tato situace nastává, pokud je přiložená karta nesprávně aktivovaná nebo přiložení karty zablokuje samotná karta. Pro správnou aktivaci BPK, banky obvykle vyžadují provedení první transakce kartou v bankomatu případně změnu PINu přes bankomat.
- Chybová hláška na validátoru "Transakce zamítnutá kartou" označuje stav, kdy platební karta nedovolila provedení ověření karty a přiložení karty je zamítnuté. Tato situace může nastávat u starších VISA karet, které za určitých podmínek nedovolovaly provedení ověření karty. V některých případech se tento stav narovná po provedení kontaktní transakce potvrzené PINem nebo při výběru z bankomatu. Při této hlášce není TAP zaznamenán a cestující tak nemá platný jízdní doklad a je povinen si jízdní doklad pořídit jiným způsobem.

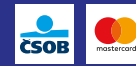

## 8. PŘÍLOHA

### REGISTRACE V eSHOP EOS

Pro možnost nákupu kupónu časové jízdenky je potřeba provést registraci v eShopu EOS https://eshop-bpk.dpmul.cz/

Pro registraci v eShopu EOS musí cestující vyplnit svůj e-mail a zvolit si heslo. Po registraci obdrží notifikaci na zadanou e-mailovou adresu a po jejím potvrzení doplní požadované osobní údaje a přiřadí BPK, ke které budou vázány kupóny. Po splnění podmínek registrace má cestující možnost zakupovat si kupóny. Pro registraci cestujícího, který využívá obyčejné časové jízdné, není vyžadována fotografie.

Cestujícímu budou na zadanou e-mailovou adresu automaticky zasílány informace o blížícím se konci platnosti kupónu, který si budou moci v eShopu prodloužit.

Následuje podrobný obrazový postup, který Vám usnadní proces registrace a navede Vás, jak si úspěšně zakoupit kupón z pohodlí domova.

Webovou stránku otevřete zadáním adresy https://eshop-bpk.dpmul.cz/ případně proklikem z webových stránek www.dpmul.cz

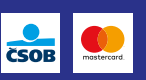

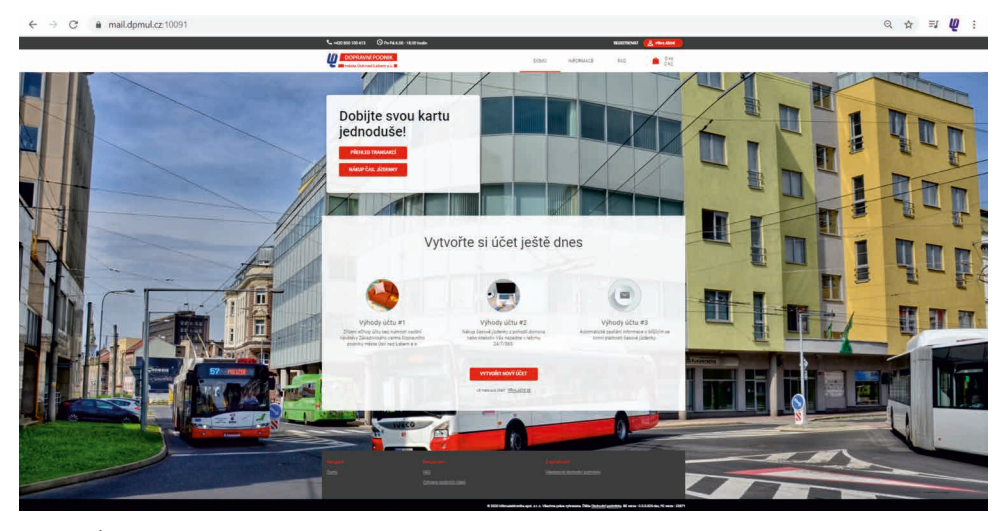

Obrázek 1 Úvodní obrazovka eShop EOS

Na hlavní stránce zvolte ve spodní části obrazovky možnost "Vytvořit nový účet" a vyplňte svůj e-mail, zvolte si bezpečné heslo, které obsahuje alespoň 6 znaků a číslici. Zaškrtněte políčko "Souhlas s obchodními podmínkami" a stiskněte tlačítko "Další krok".

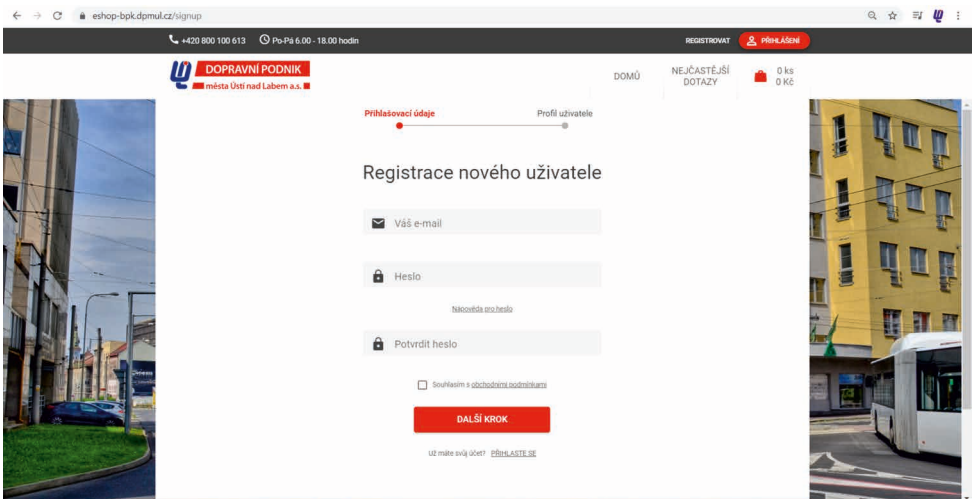

Obrázek 2 Registrace nového uživatele

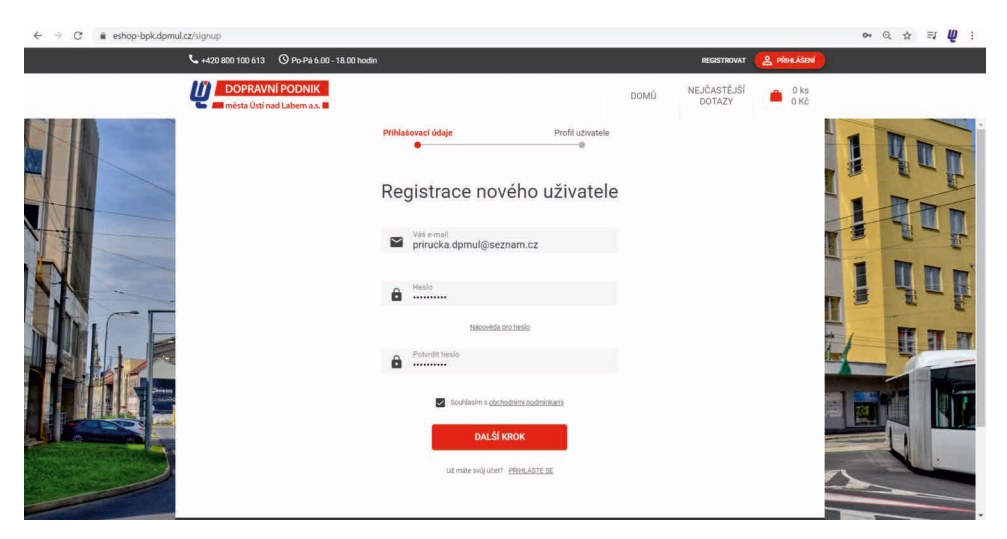

Obrázek 3 První část registrace

Dále vyplňte pravdivé osobní údaje, tj. jméno, příjmení a datum narození. Údaje potřebujeme pro budoucí dohledání kupónu v případě ztráty, blokace či zpětného výkupu dle Smluvních přepravních podmínek a Obchodních podmínek.

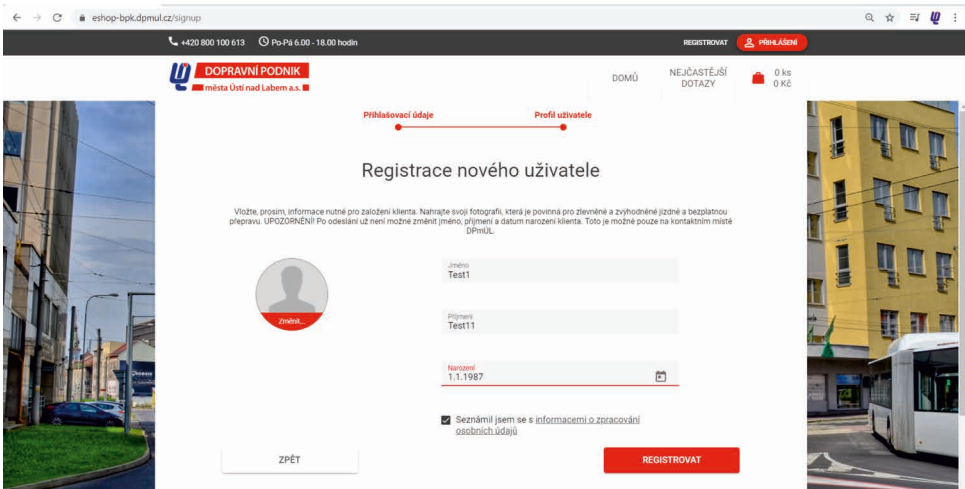

Obrázek 4 Kompletně vyplněná registrace před odesláním

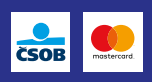

Zaškrtněte políčko "Seznámil jsem se s informacemi o zpracování osobních údajů" a stiskněte tlačítko "Registrovat". Ve své e-mailové schránce najdete potvrzení o registraci a aktivační odkaz, který je nutný aktivovat do 24 hodin.

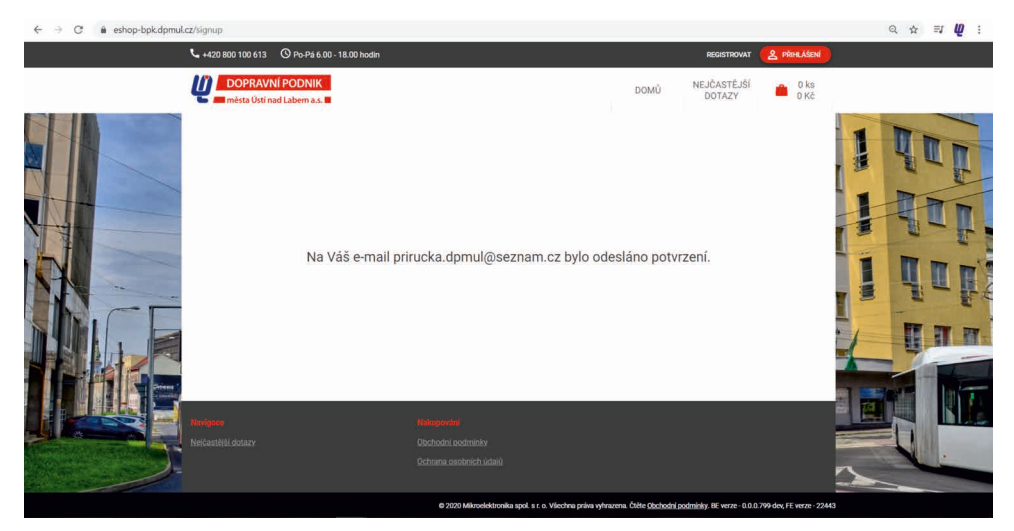

Obrázek 5 Potvrzení o provedení registrace

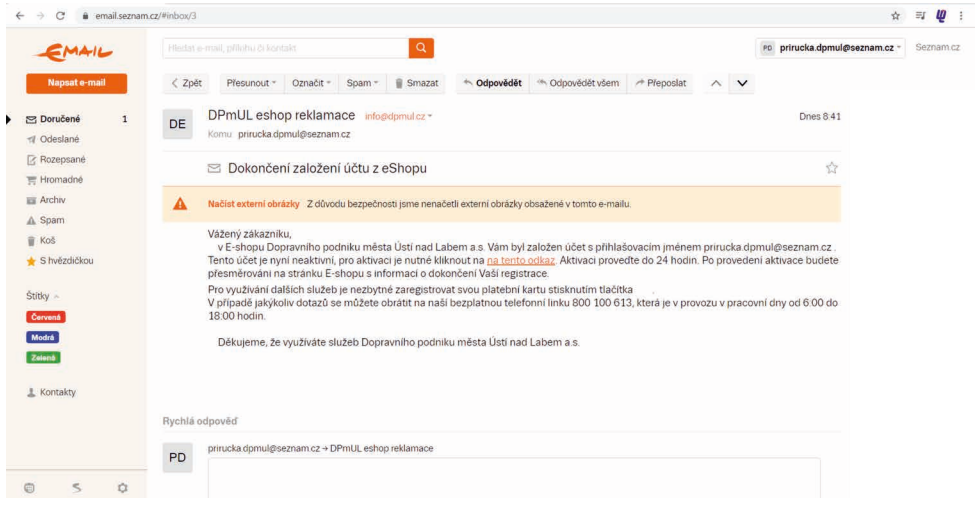

Obrázek 6 Text potvrzovacího e-mailu

Po kliknutí na odkaz v e-mailu budete přesměrováni zpět na webové stránky eShopu EOS, Vaše registrace je tímto dokončena a je aktivní. Nyní se pomocí e-mailové adresy a Vámi zvoleného hesla můžete přihlásit po kliknutí na tlačítko "Příhlášení".

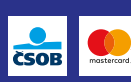

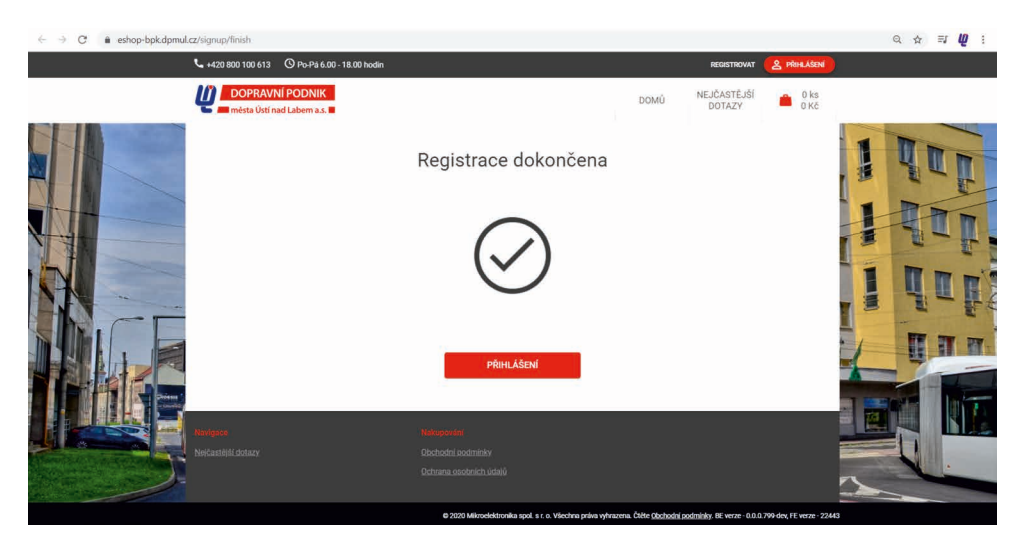

Obrázek 7 Dokončení registrace

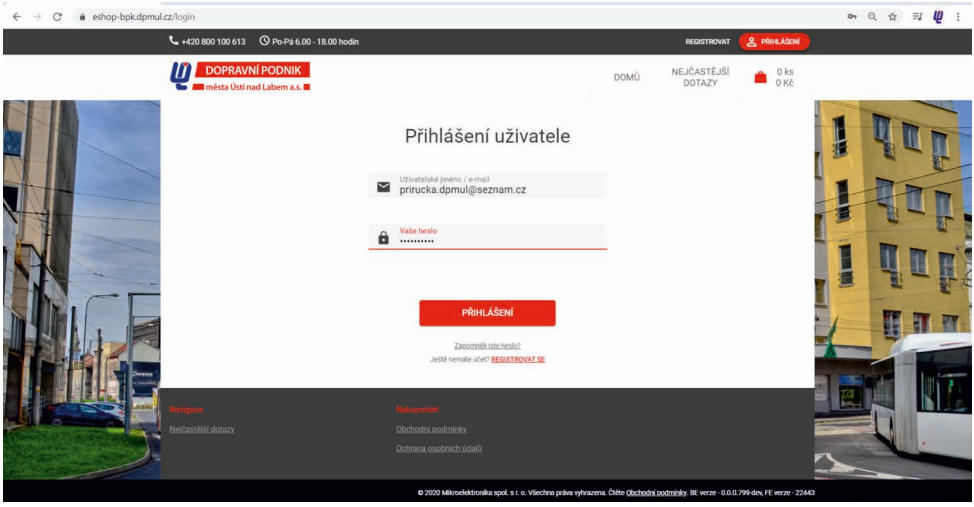

Obrázek 8 Přihlášení klienta

Po přihlášení můžete ke svému klientskému účtu přidat BPK, na kterou chcete zakoupit kupón. Kartu přidáte kliknutím na červené tlačítko + a vyberete možnost "Přidat kartu".

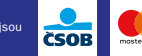

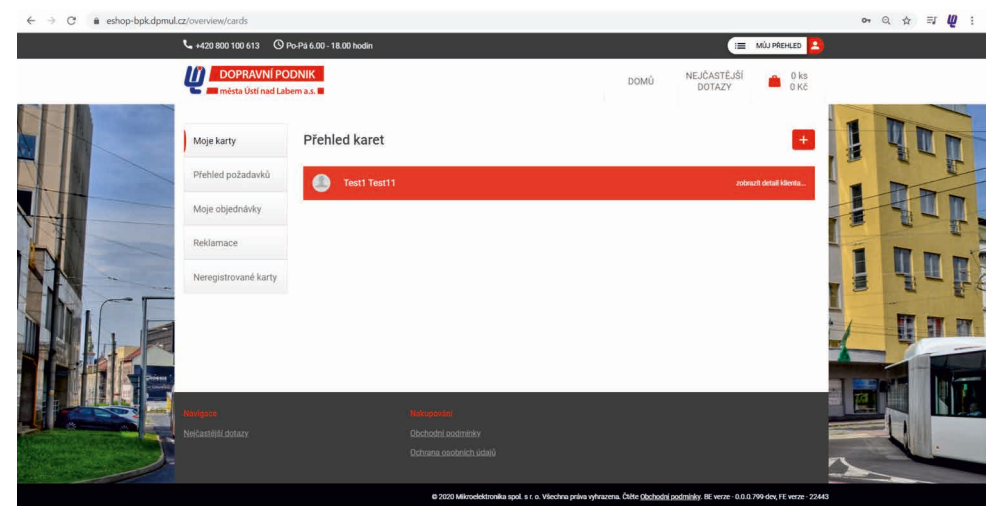

Obrázek 9 Obrazovka po přihlášení do eShop EOS

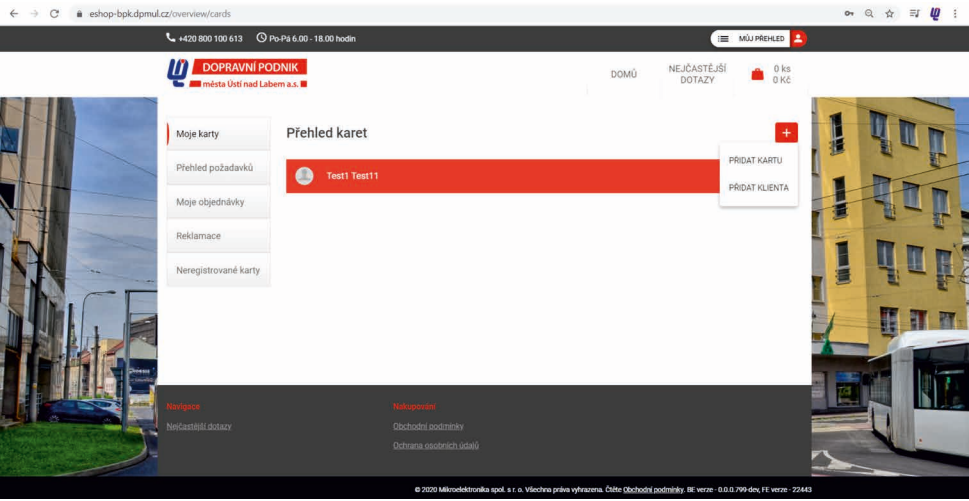

Obrázek 10 Přidání karty k účtu klienta

Pro přidání BPK k účtu klienta je nutné její ověření. Ověření probíhá pomocí předautorizace 1 Kč. Částka je sice stržena a ihned vrácena na účet, přesto zůstatek účtu musí být minimálně 1 Kč. Ověření platební karty probíhá na platební bráně ČSOB, kde je nutné zadat 16místné číslo platební karty, platnost a ověřovací CVC/CVV kód, který naleznete na druhé straně své karty. V případě stickeru najdete 16místné číslo v přiloženém dopise.

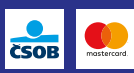

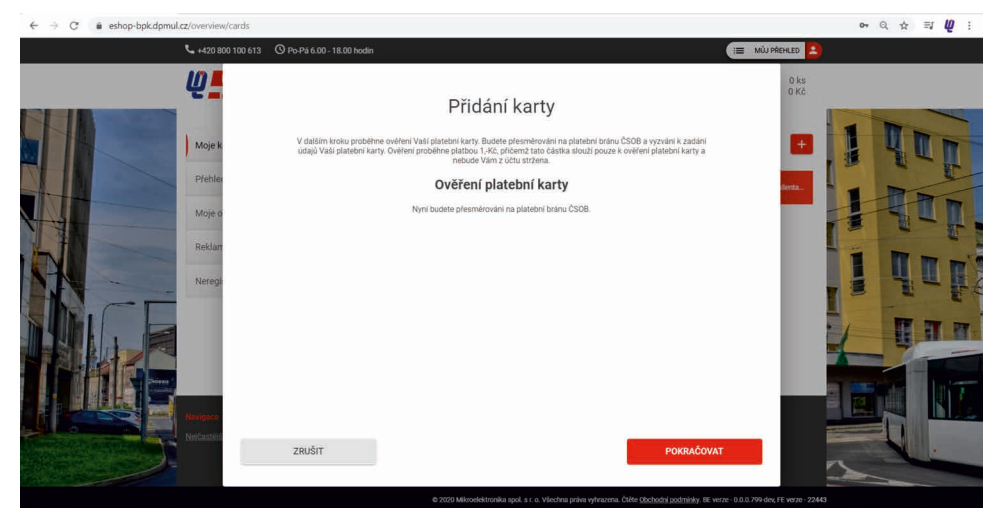

Obrázek 11 Přidání karty k účtu klienta

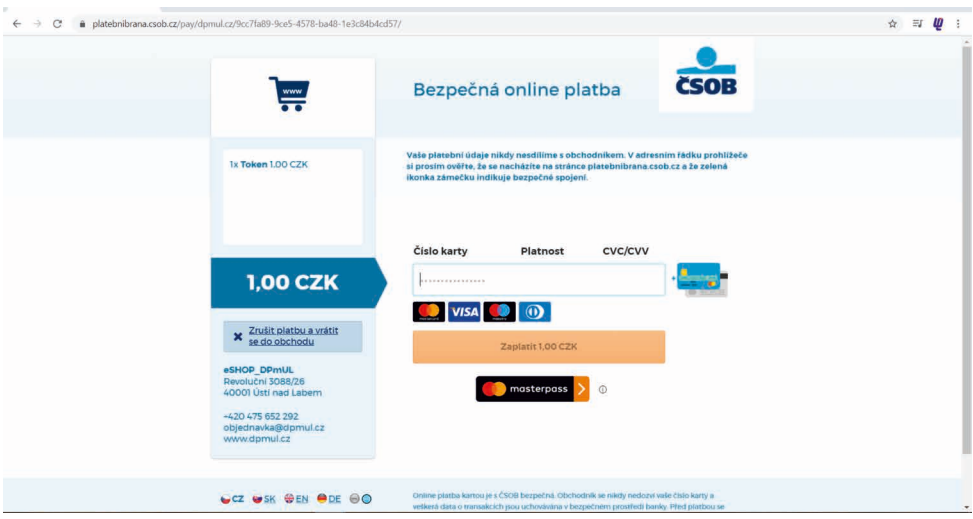

Obrázek 12 Platební brána ČSOB

Po vyplnění údajů bude transakce ověřena pomocí SMS.

Pro úspěšné ověření 1 Kč je nutné mít povolené platby na internetu u banky, která Vám kartu vydala. U předplacených platebních karet a stickerů je nutná jejich registrace na www.kartabezuctu.cz, kam zadáte své telefonní číslo. Na toto číslo přijde bezpečnostní kód při ověření platby.

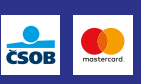

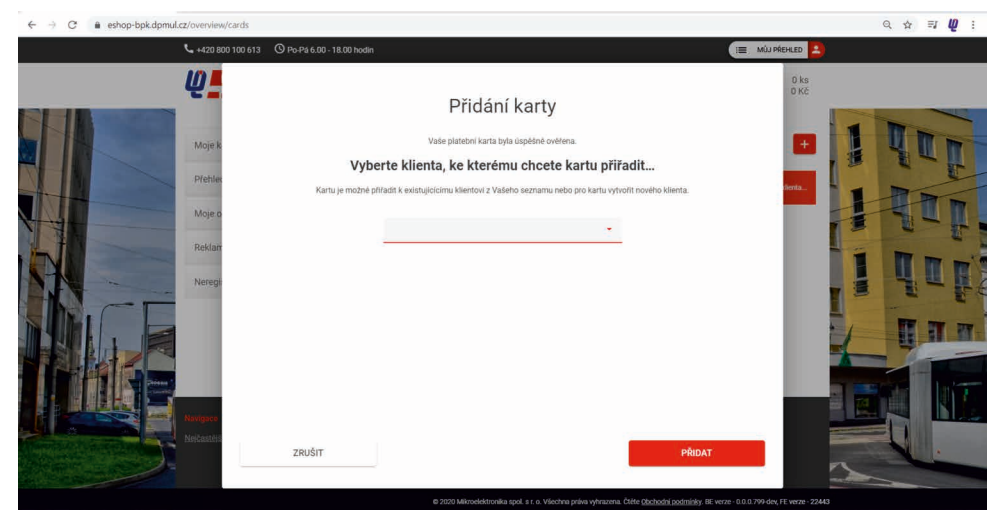

Obrázek 13 Přidání karty ke konkrétnímu klientovi

Pokud je BPK úspěšně ověřena, vyberte klienta, kterému chcete kartu přiřadit. V rolovacím menu vyberete dle jména osobu, ke které bude karta přiřazena a která bude cestovat právě s tou přidanou platební kartou, na kterou si zakoupí kupón. Svou volbu potvrďte.

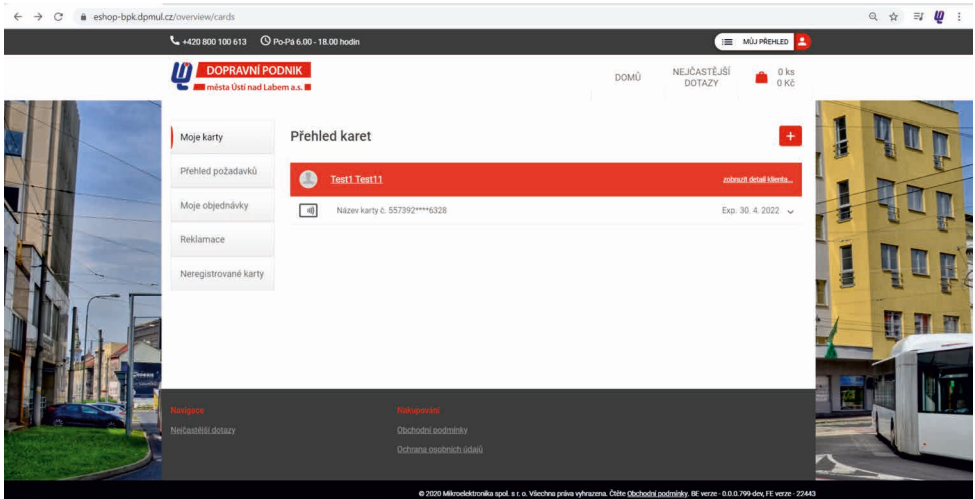

Partnerem pro cestování MHD jsou

Obrázek 14 Potvzení úspěšného přiřazení karty ke klientovi

Přidanou BPK nyní vidíte na hlavní stránce eShop EOS a můžete s ní dále pracovat. Rozkliknutím zobrazíte podrobnější informace o kartě a zakoupených kupónech. Můžete si zkontrolovat i přehled transakcí, provedených v režimu Check in/Check out, zakoupené papírové jízdenky na terminálu nebo v doplňkovém prodeji u řidiče vozidla. Zakoupit kupón, kartu editovat či odebrat.

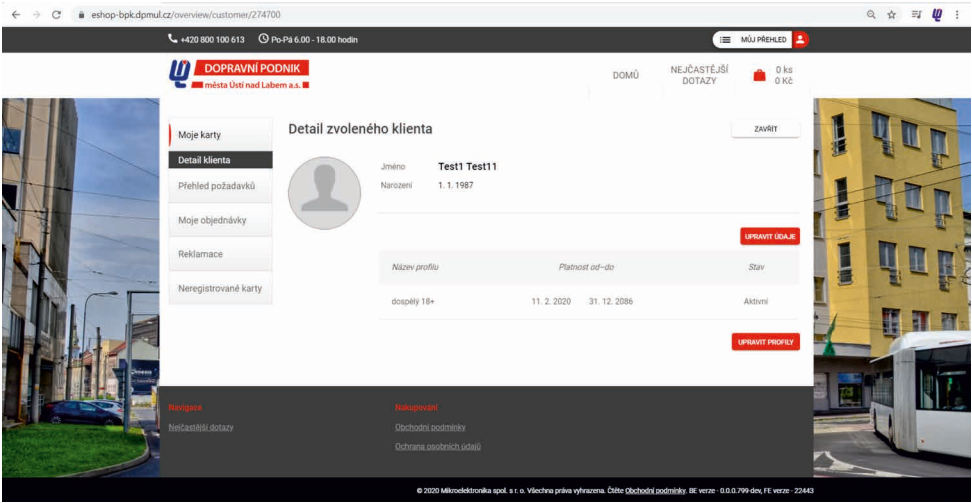

Obrázek 15 Hlavní strana eShop EOS s přidanou platební kartou

Kupón zakoupíte kliknutím na tlačítko "Nákup čas. jízdenky".

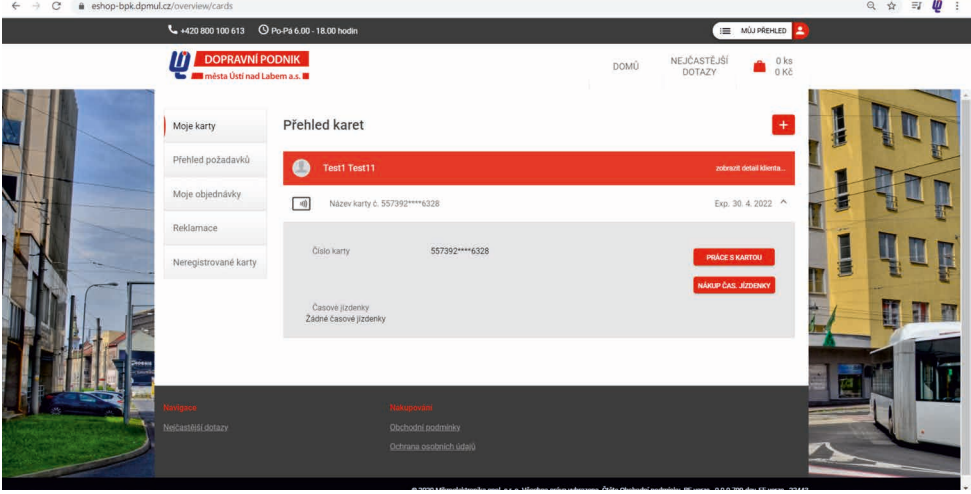

Obrázek 16 Práce s kartou

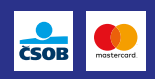

Zvolíte parametry kupónu, tedy v jaké zóně má kupón platit, dále si vyberete tarif a určíte časovou platnost. Kupón lze zakoupit s 15 denním předstihem.

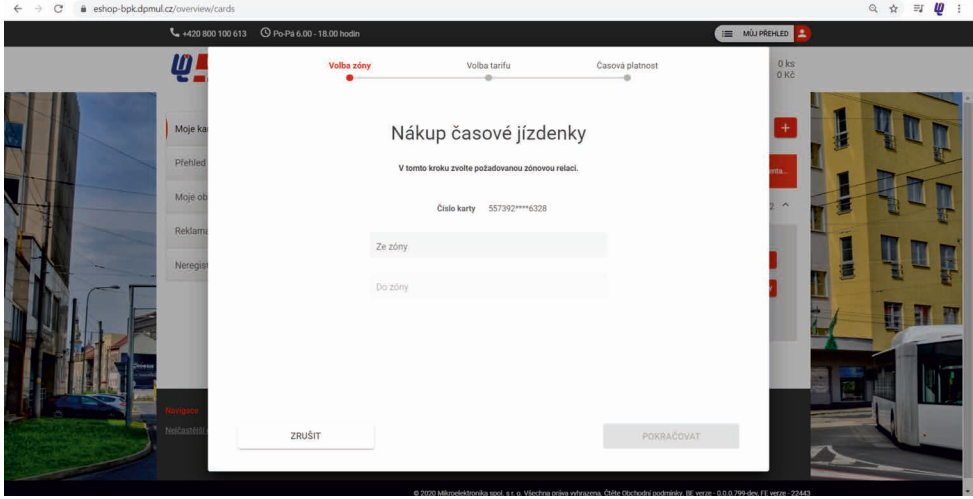

Obrázek 17 Nákup kupónu – volba zóny

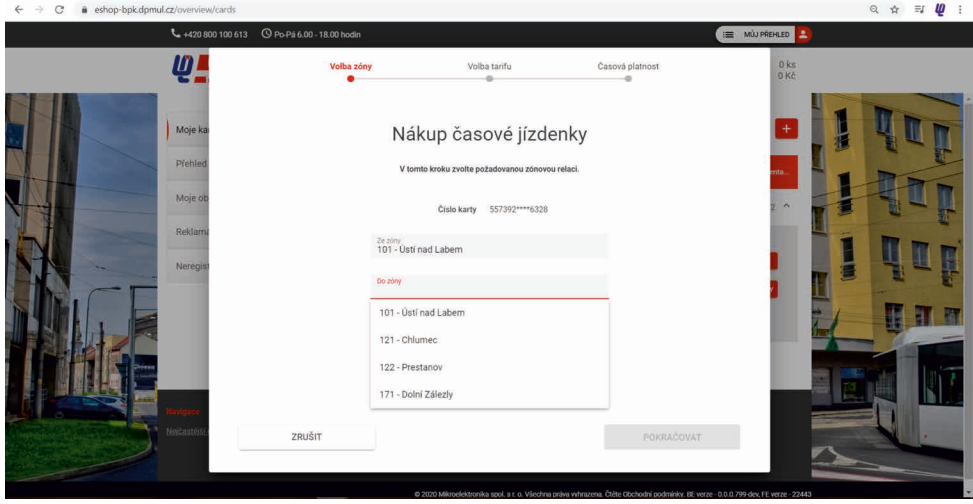

Obrázek 18 Nákup kupónu – volba koncové zóny

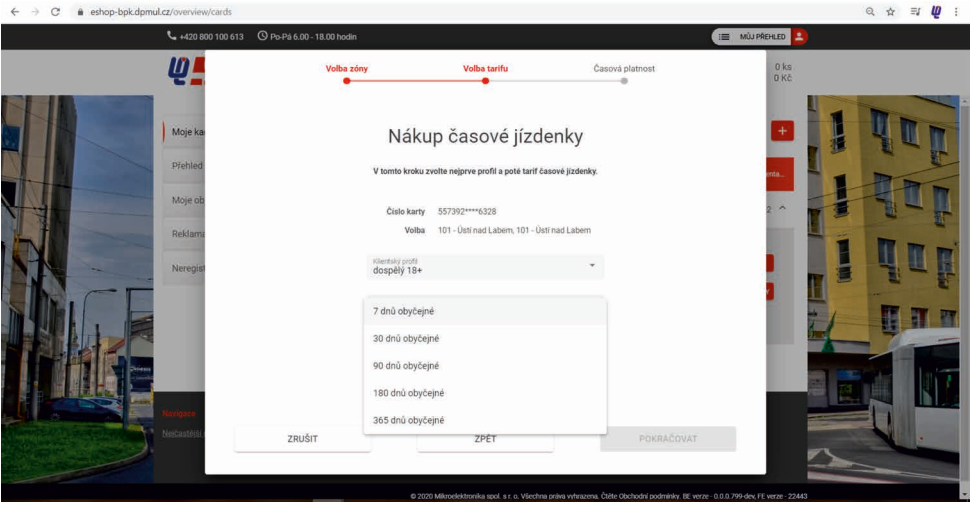

Obrázek 19 Volba tarifu při nákupu kupónu

Vámi navolený kupón vložte do košíku kliknutím na tlačítko "Vložit do košíku". Automaticky budete přesměrování do košíku, kde můžete nákup kupónu zaplatit. Pokud si nákup rozmyslíte, můžete se kliknutím na "Zpět k nákupu" vrátit k volbě parametrů kupónu, případně celý nákup zrušit kliknutím na ikonu odpadkového koše. Zkontrolujte prosím pečlivě kupón v košíku a pokud souhlasí všechny parametry, zaškrtněte políčko "Souhlasím s obchodními podmínkami" a klikněte na "Další krok".

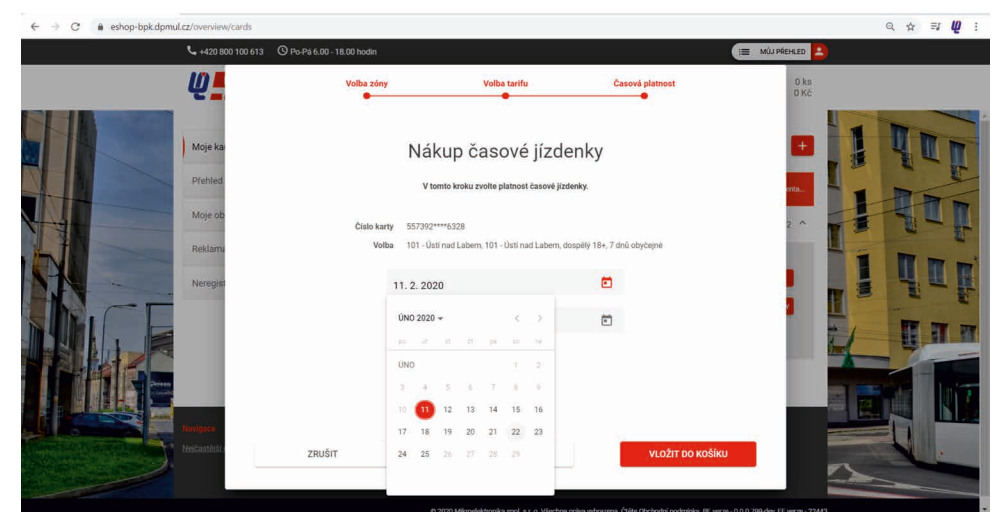

Obrázek 20 Volba platnosti při nákupu kupónu

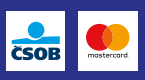

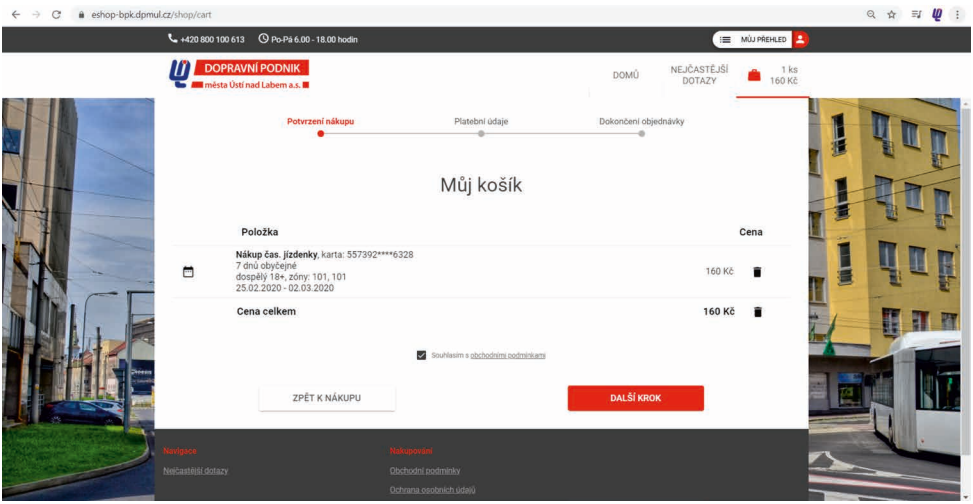

Obrázek 21 Vybraný kupón v košíku

V dalším kroku zvolte způsob platby. Při platbě platební kartou je kupón aktivní 60 minut od nákupu. Platba bankovním převodem může trvat až 3 dny. Pokud chcete platit převodem, zohledněte tuto skutečnost při volbě platnosti kupónu a nezapomeňte, že kupón bude platný až po připsání finančních prostředků na bankovní účet DPmÚL.

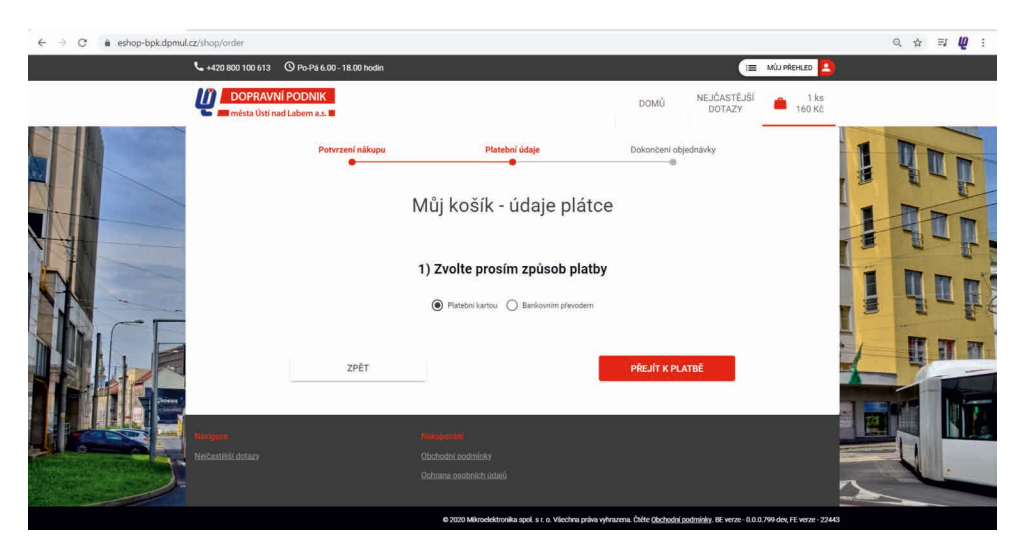

Obrázek 22 Volba platby kupónu

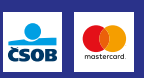

Zaplacení objednávky a nahrání kupónu Vám eShop EOS potvrdí a automaticky zašle na e-mail potvrzení o zaplacení objednávky. Na kupón se lze odbavit 60 minut po obdržení e-mailu potvrzujícím zaplacení zakoupeného kupónu.

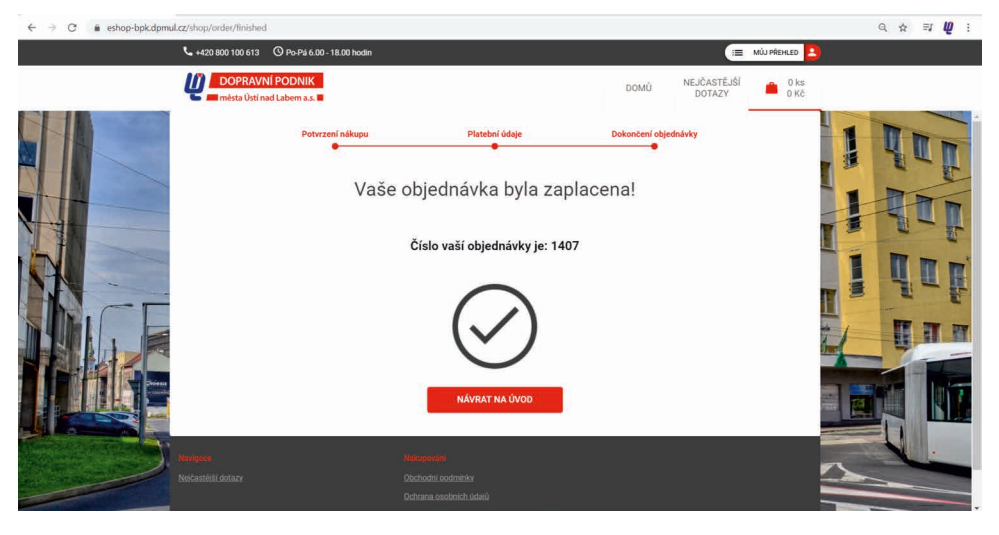

Obrázek 23 Zaplacení objednávky

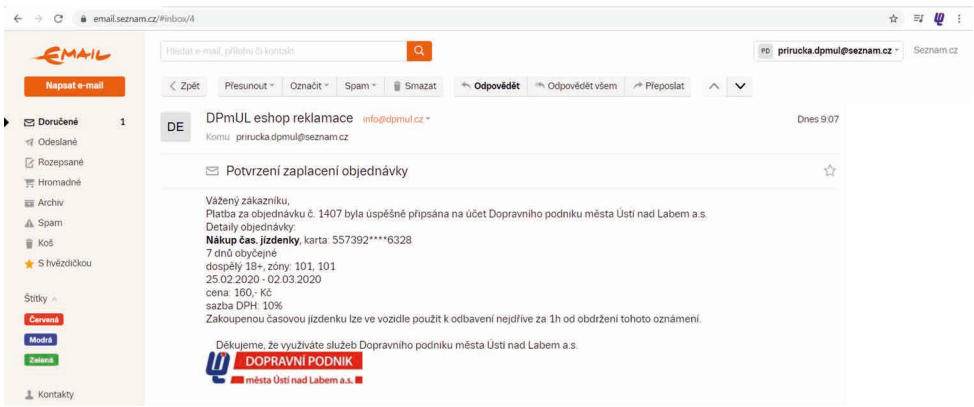

24 Potvrzovací e-mail ohledně zaplacení kupónu

Zakoupený kupón nyní uvidíte i na hlavní straně eShop EOS po přihlášení a rozkliknutí karty, ke které jste kupón zakupovali.

Nákup kupónu je možné zaplatit i jinou platební kartou než tou, ke které kupón nahráváte.

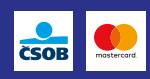

Poznámky:

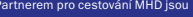

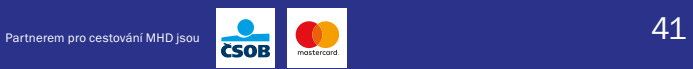

Poznámky:

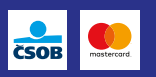

Poznámky:

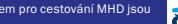

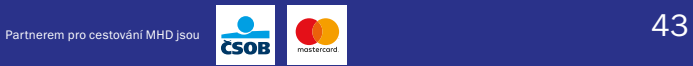

#### Vydal Dopravní podnik města Ústí nad Labem a.s. © 6/2020

Informace uvedené v příručce jsou platné k datu vydání. Dle potřeby mohou být průběžně aktualizovány. Aktualizované informace budou k dispozici na www.dpmul.cz.